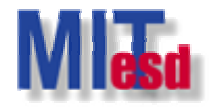

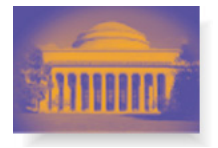

# **Simple Network Analysis with UCINET with UCINET**

**Mo-Han Hsieh Han HsiehESD.342 ESD.342Feb. 28, 2006 Feb. 28, 2006**

assachusetts Institute of Technology

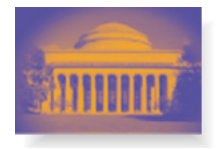

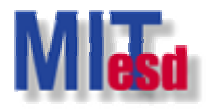

## **Agenda**

- UCINET Basics
- The UCINET Environment
- A Quick Demo
- Import Data
- Export Data
- Data Processing
- Tips of Using UCINET

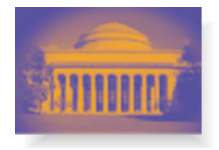

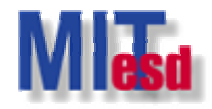

## **UCINET Basics UCINET Basics**

- Official User's Guide of UCINET
	- http://www.analytictech.com/Ucinet\_Guide.doc
- Official UCINET Tutorial
	- http://faculty.ucr.edu/~hanneman/nettext/
- Help in UCINET
	- Help > Help Topics
		- Contents: Introduction Section, DL, and Standard Datasets.
		- Index: search by keywords.

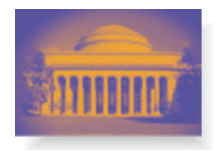

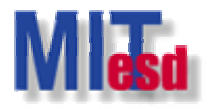

# **The UCINET Environment (I) The UCINET Environment (I)**

- Main window
	- **File, Data, Transform, Tools, Network, Options, and Help**.

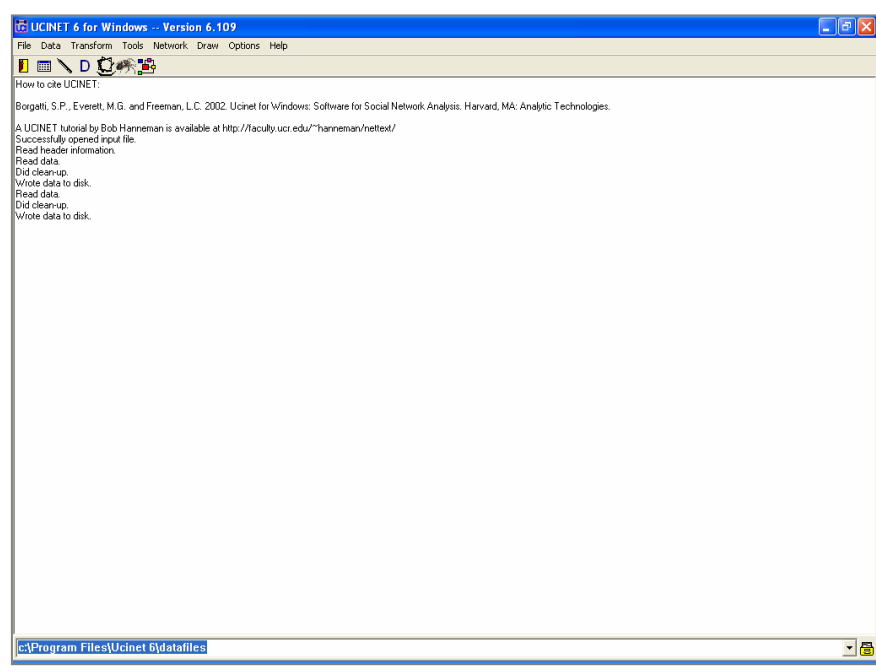

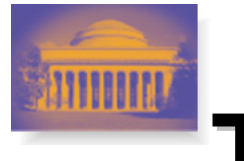

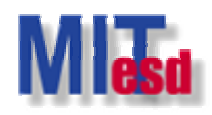

# **The UCINET Environment (II) The UCINET Environment (II)**

- The UCINET dataset
	- One dataset consists of Two files.
	- File with extension ##D: actual data.
	- File with ext. ##H: information about the data.
	- In referring to a dataset, refer to the .##H file.

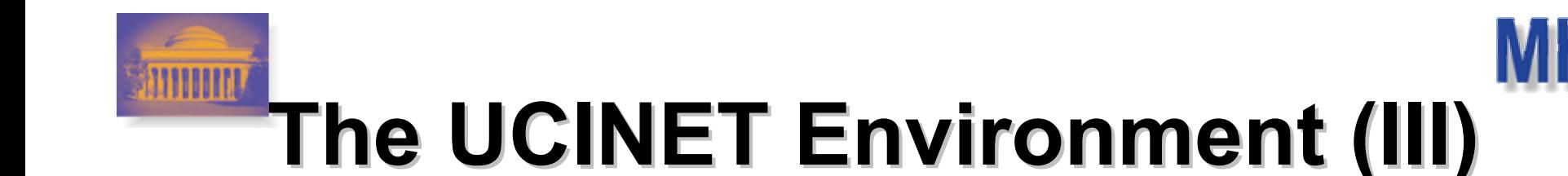

• A typical UCINET procedure

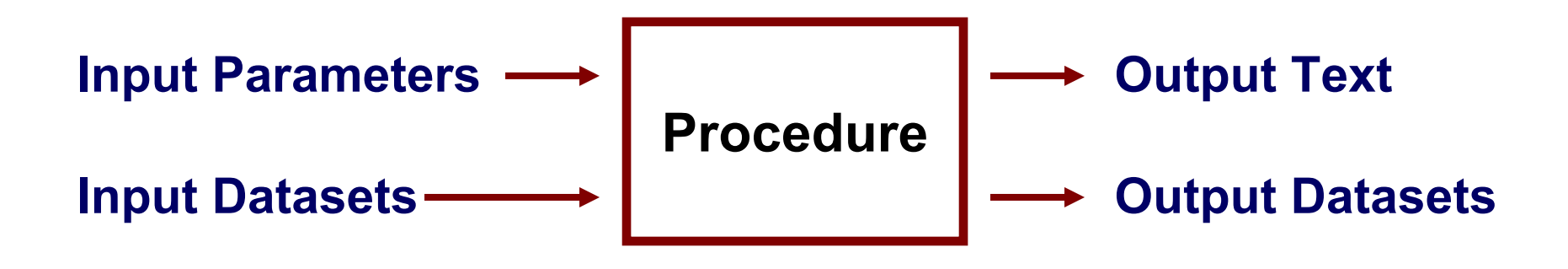

• Output text in Log Files – **File>View Previous Output…** 

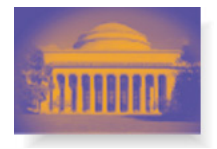

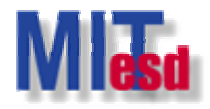

# **A Quick Demo**

- Dataset: KNOKBUR (.##H & .##D)
- 10 organizations and two relationships.
	- Directed graph.
	- Money exchange in one matrix, and information exchange in the other.
	- See Knoke & Kuklinski (1982) for details.

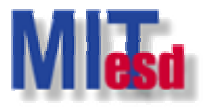

**Main window: Data>Display… Main window: Data>Display…**

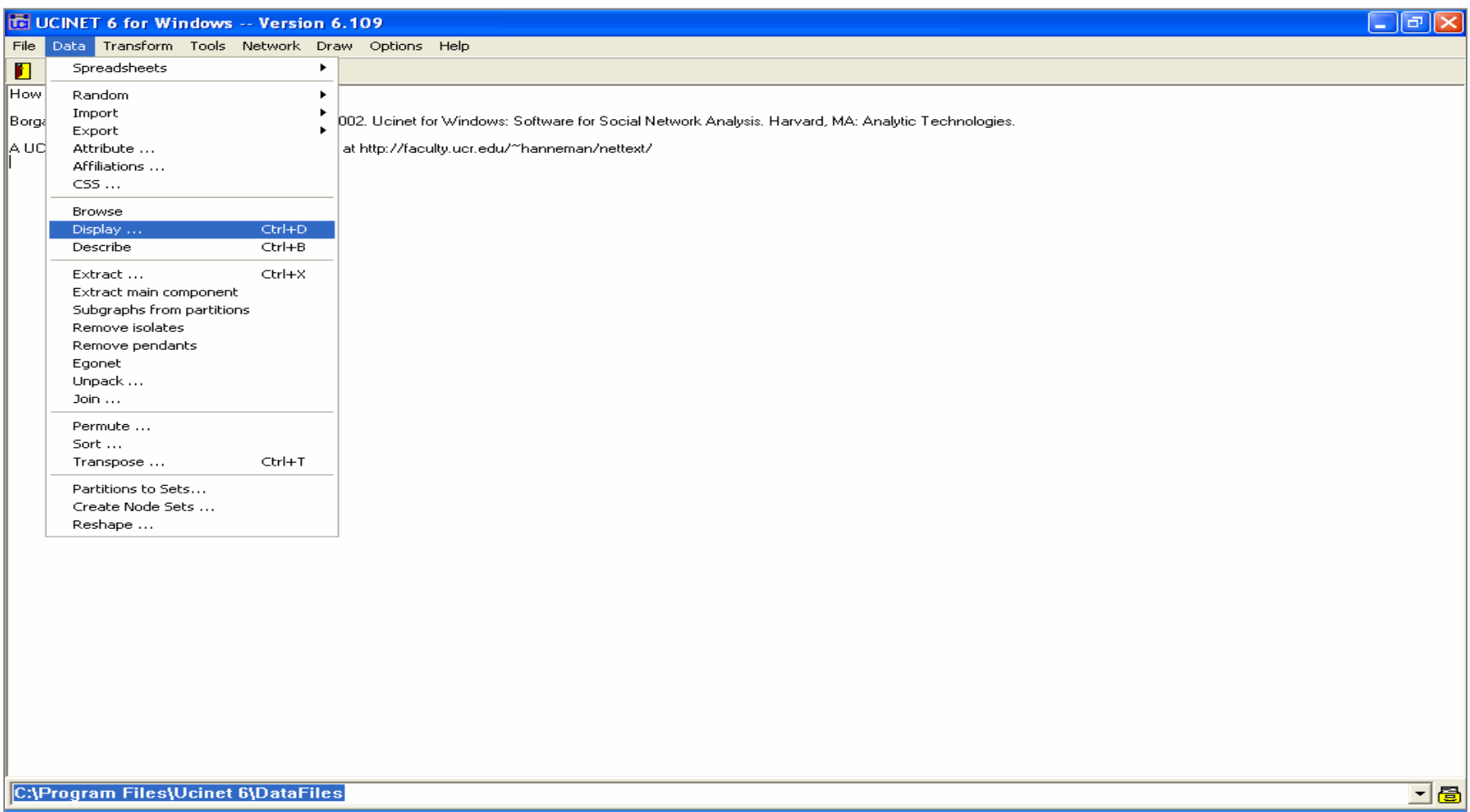

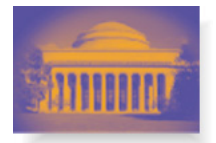

## **Data Set Filename: KNOKBUR.##H KNOKBUR.##H**

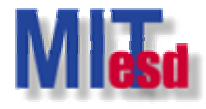

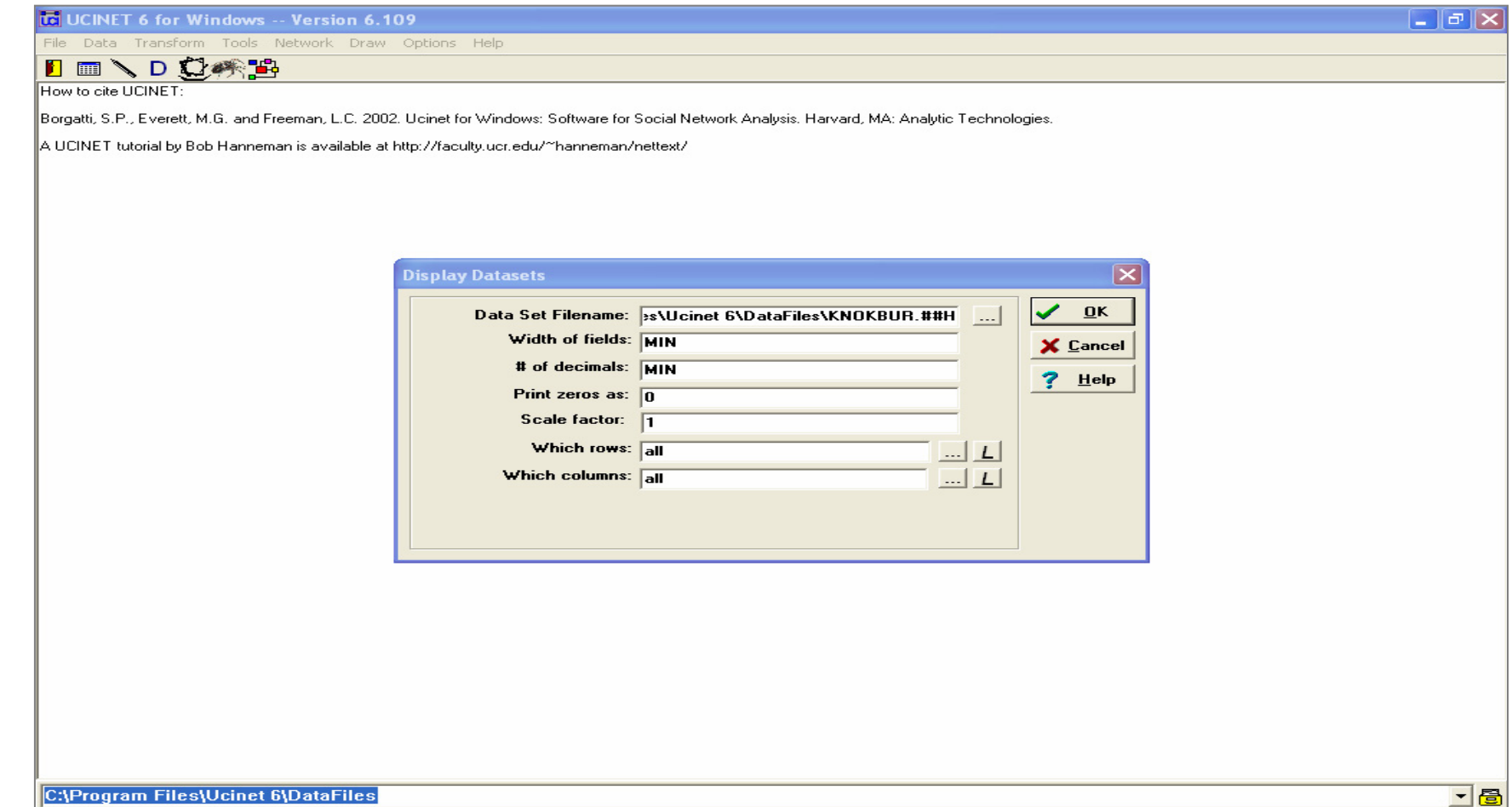

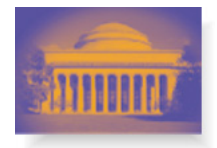

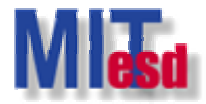

## **Output log #1**

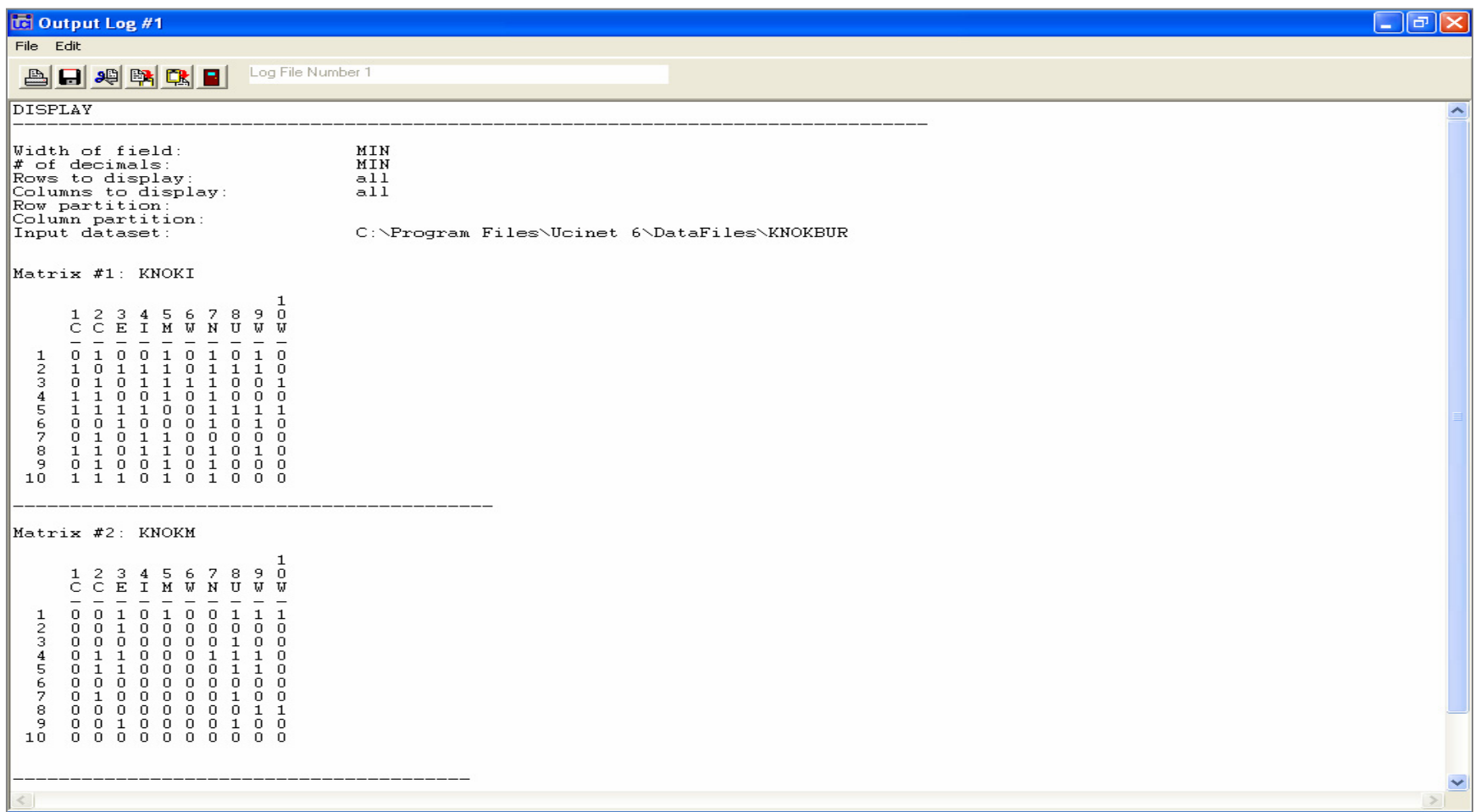

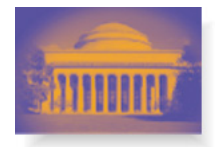

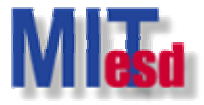

#### **Main window: Draw Main window: DrawFile>Open> File>Open>Ucinet dataset>Network dataset>Network**

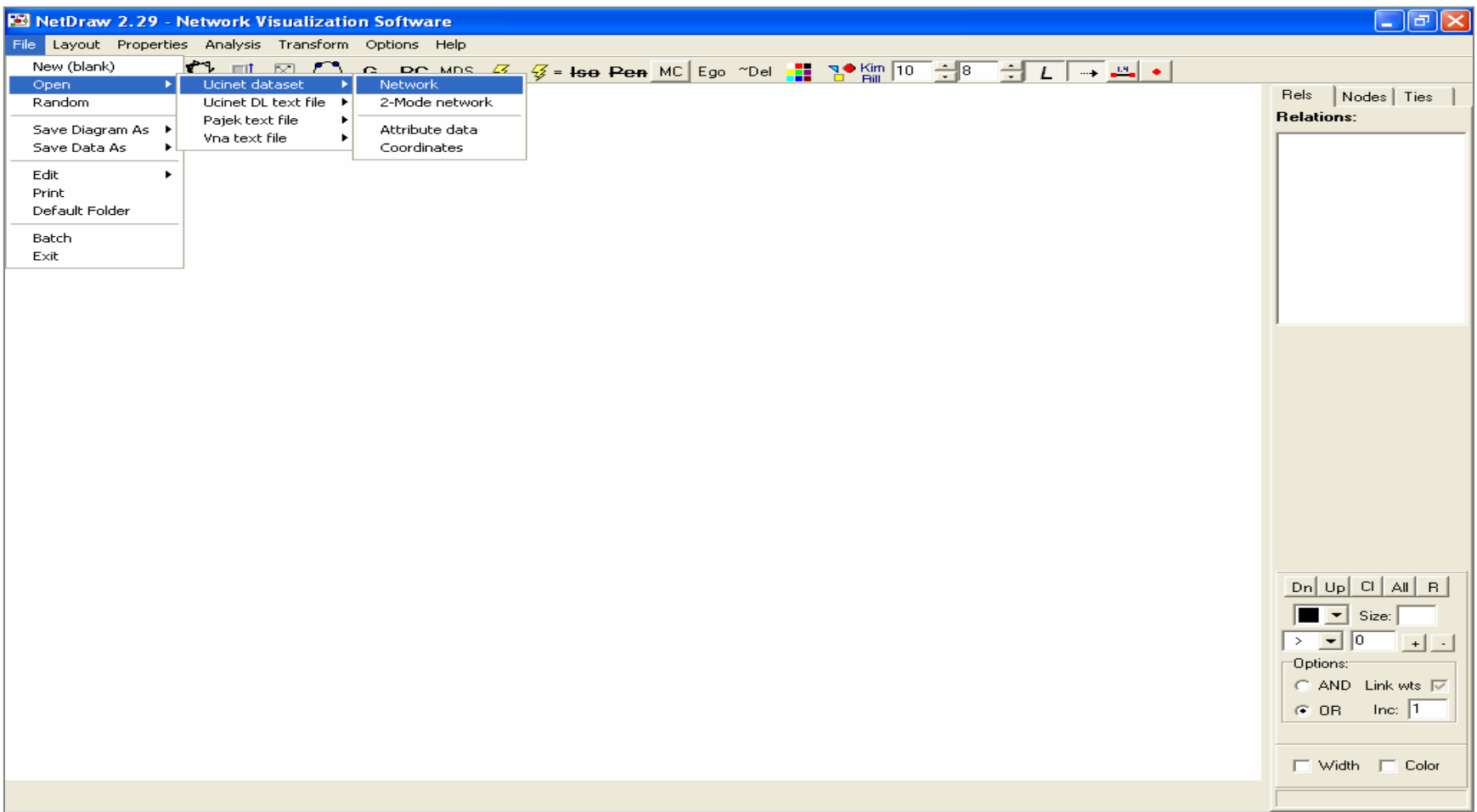

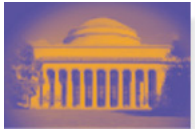

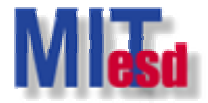

#### **Name of file to open: KNOKBUR.##H Name of file to open: KNOKBUR.##H**

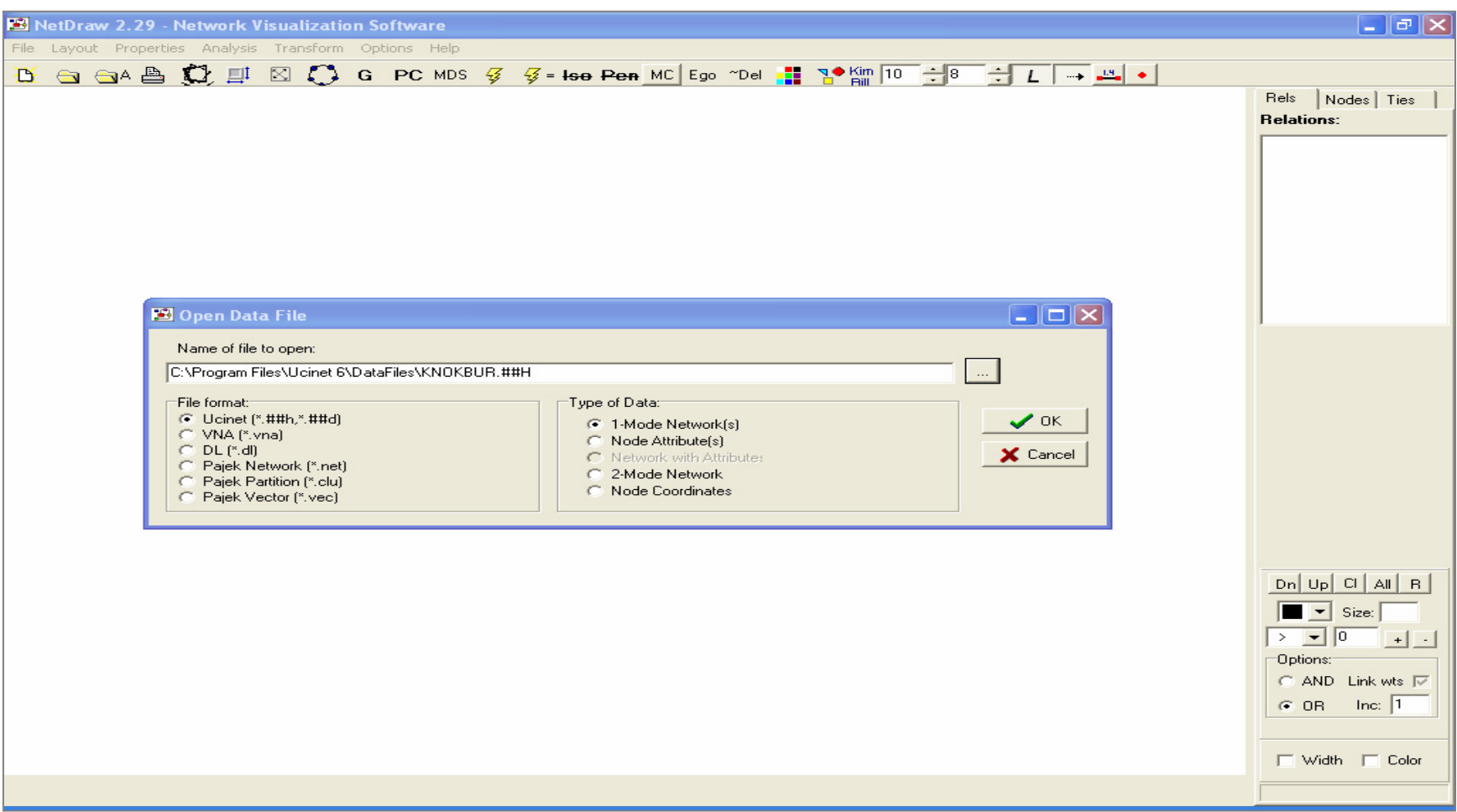

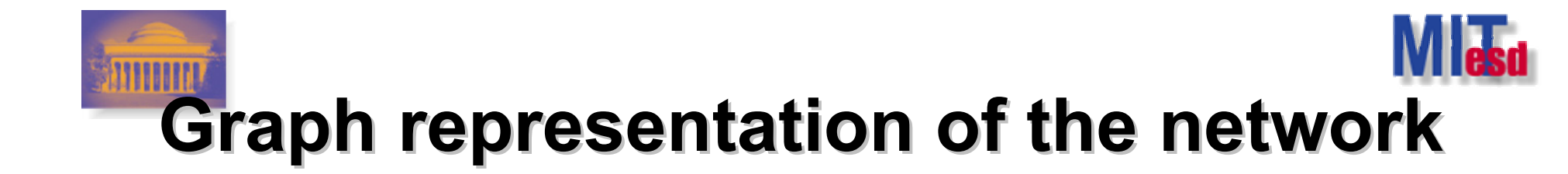

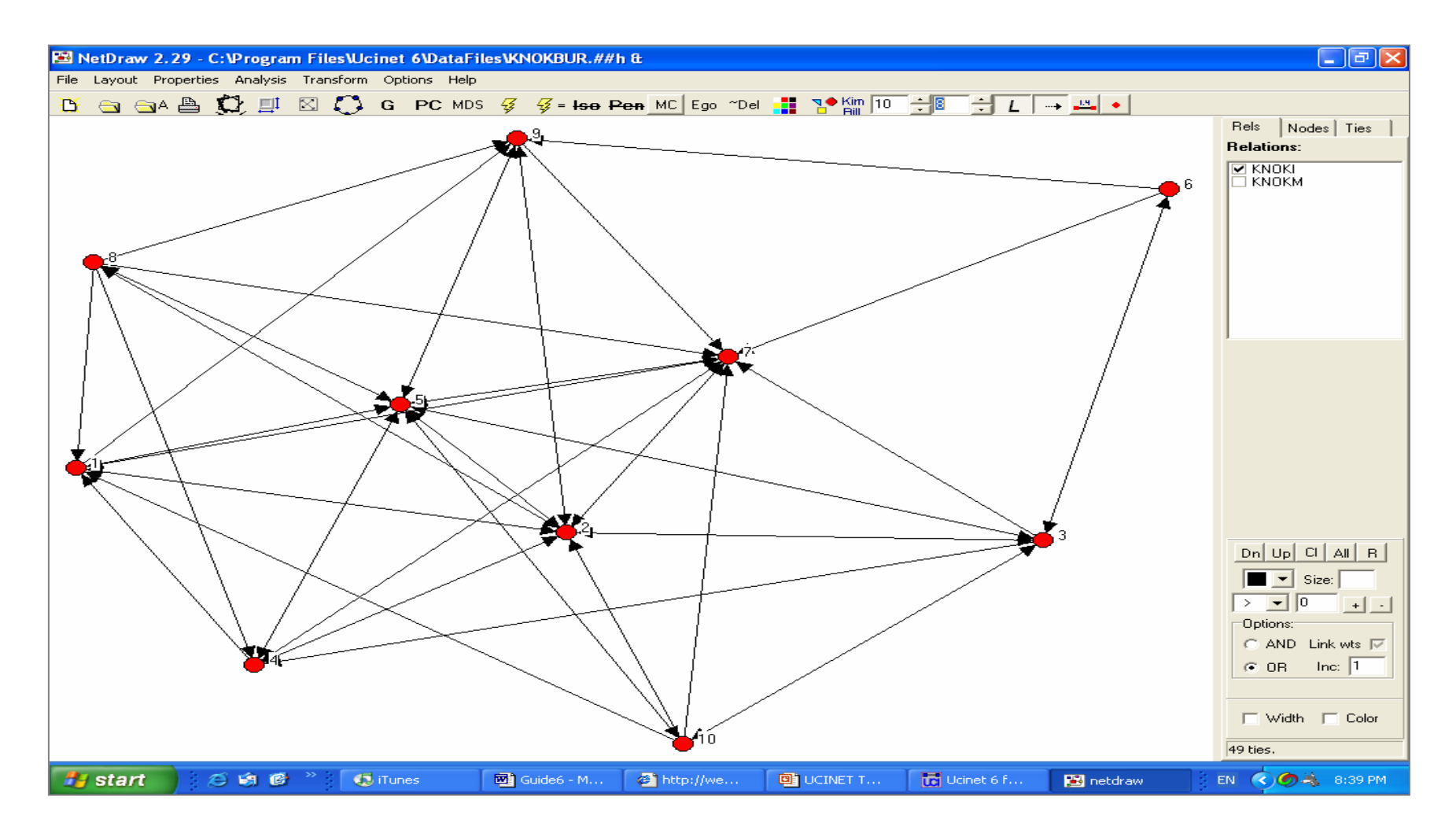

**Massachusetts Institute of Technology** 

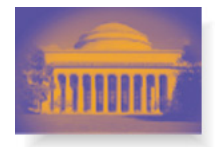

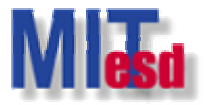

#### **Main window: Network>Centrality>Degree… Network>Centrality>Degree…**

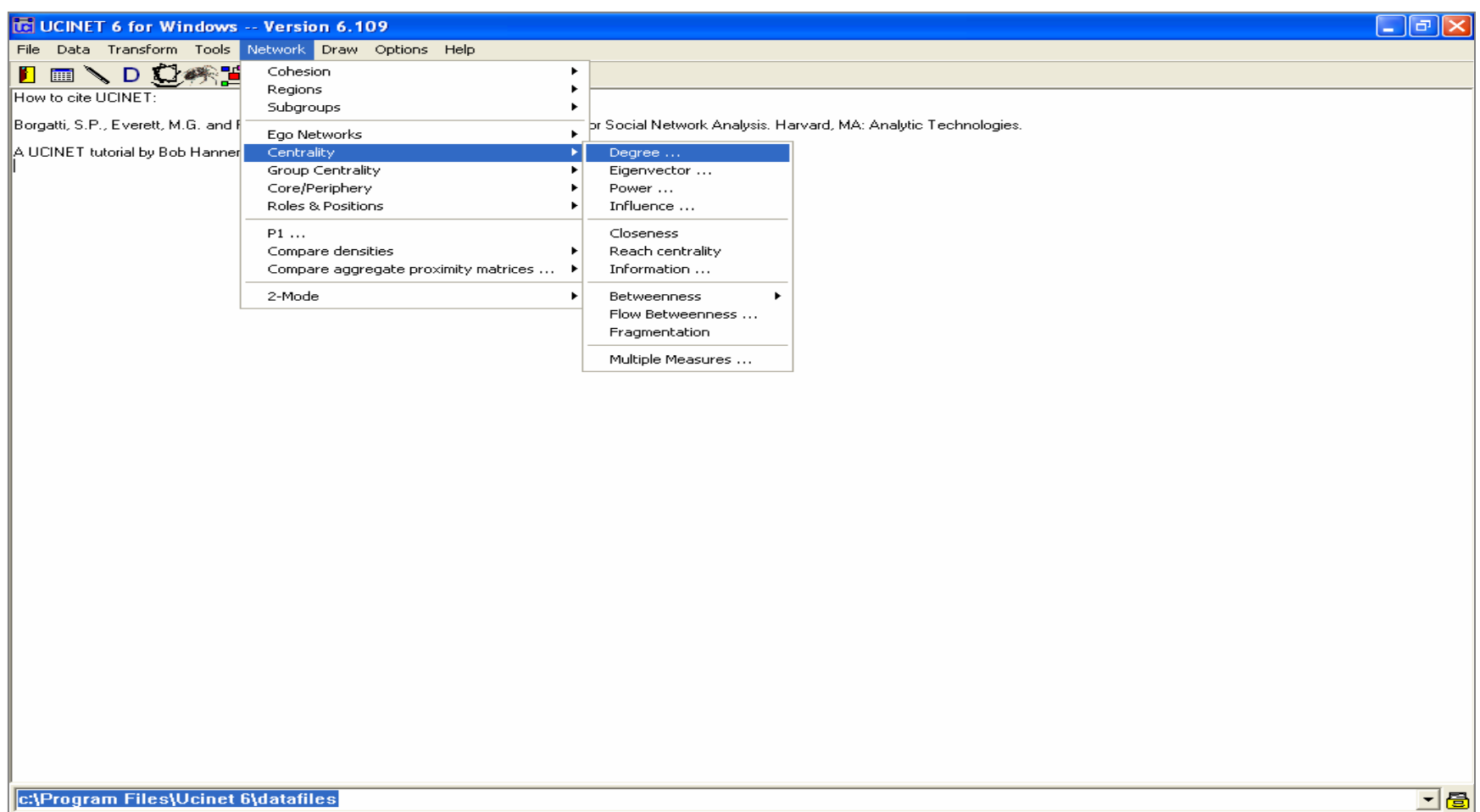

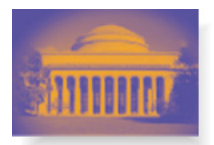

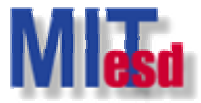

- | 리 >

#### **Input dataset: KNOKBUR.##H Input dataset: KNOKBUR.##H**

**TE UCINET 6 for Windows -- Version 6.109** 

File Data Transform Tools Network Draw Options Help

#### ImVDC参出

How to cite UCINET:

Borgatti, S.P., Everett, M.G. and Freeman, L.C. 2002. Ucinet for Windows: Software for Social Network Analysis. Harvard, MA: Analytic Technologies.

A UCINET tutorial by Bob Hanneman is available at http://faculty.ucr.edu/~hanneman/nettext/

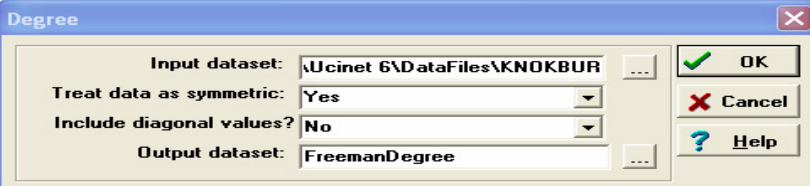

c:\Program Files\Ucinet 6\datafiles

ㄱ물

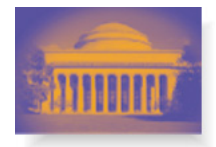

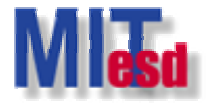

### **Output log #2**

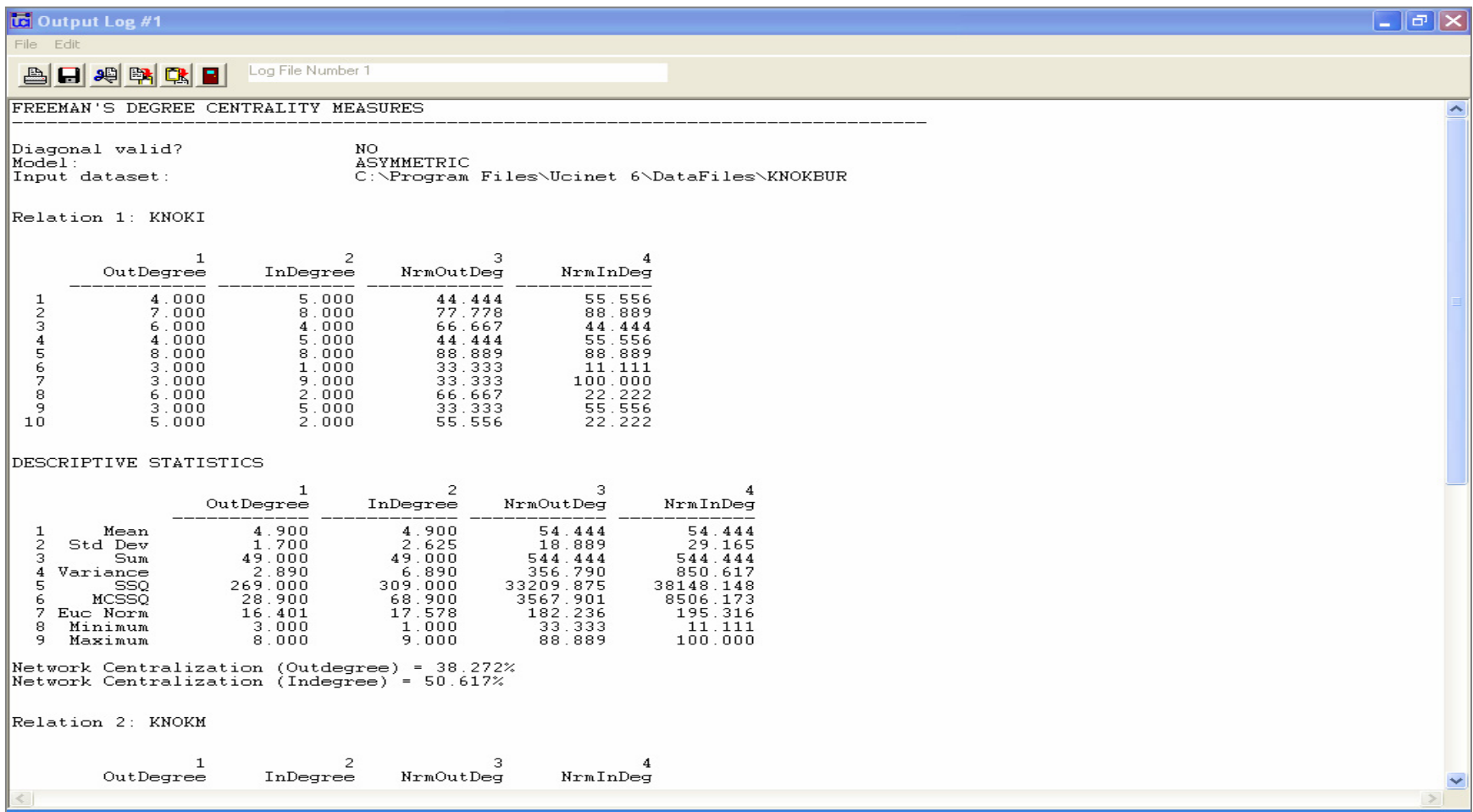

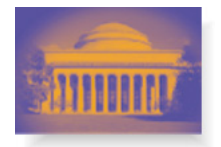

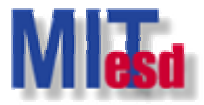

#### **Main window: File>View Previous Output… File>View Previous Output…**

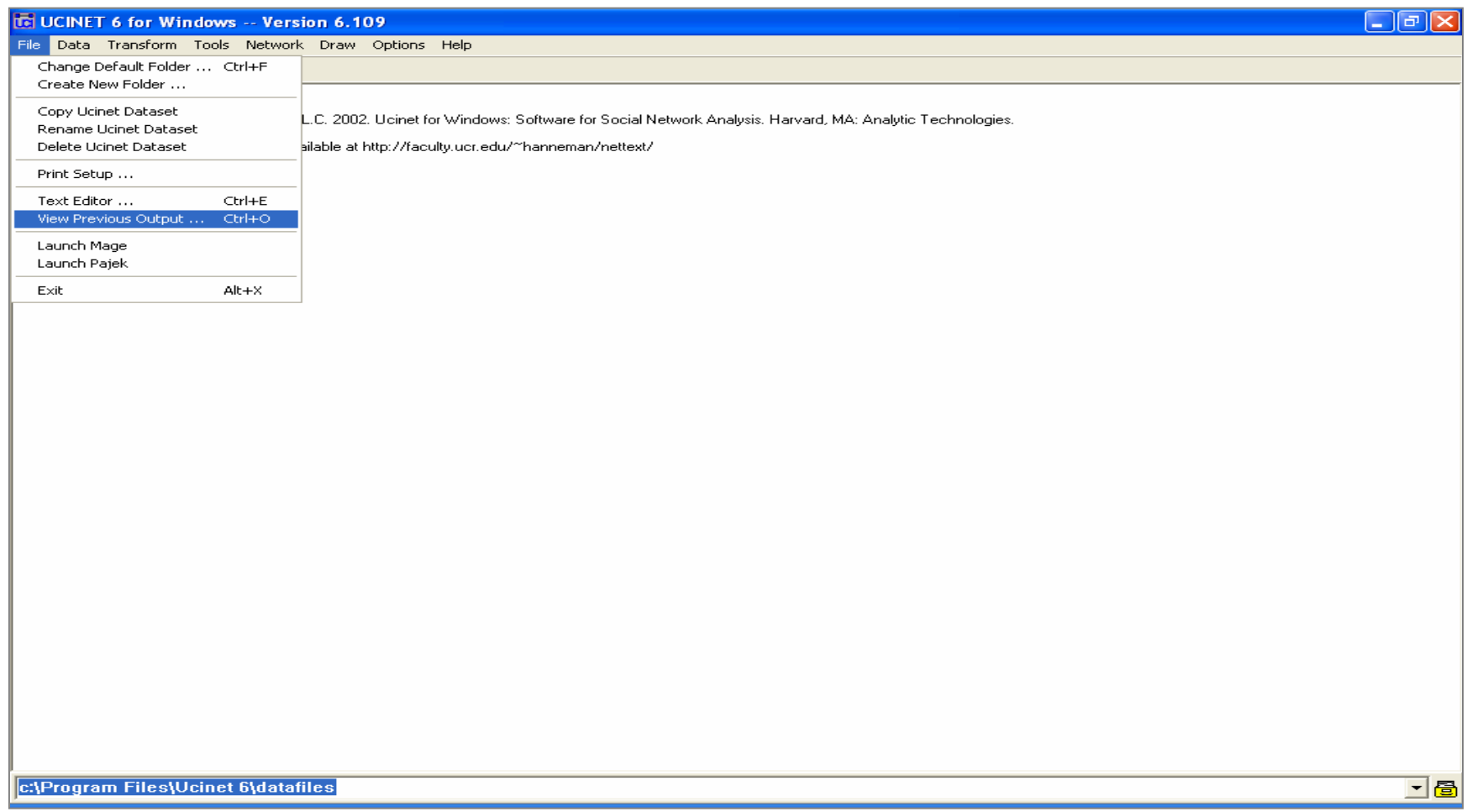

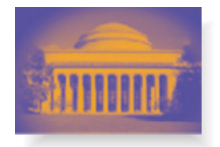

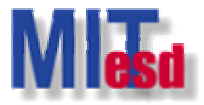

#### **Main window: Data>Spreadsheets>Matrix Data>Spreadsheets>Matrix**

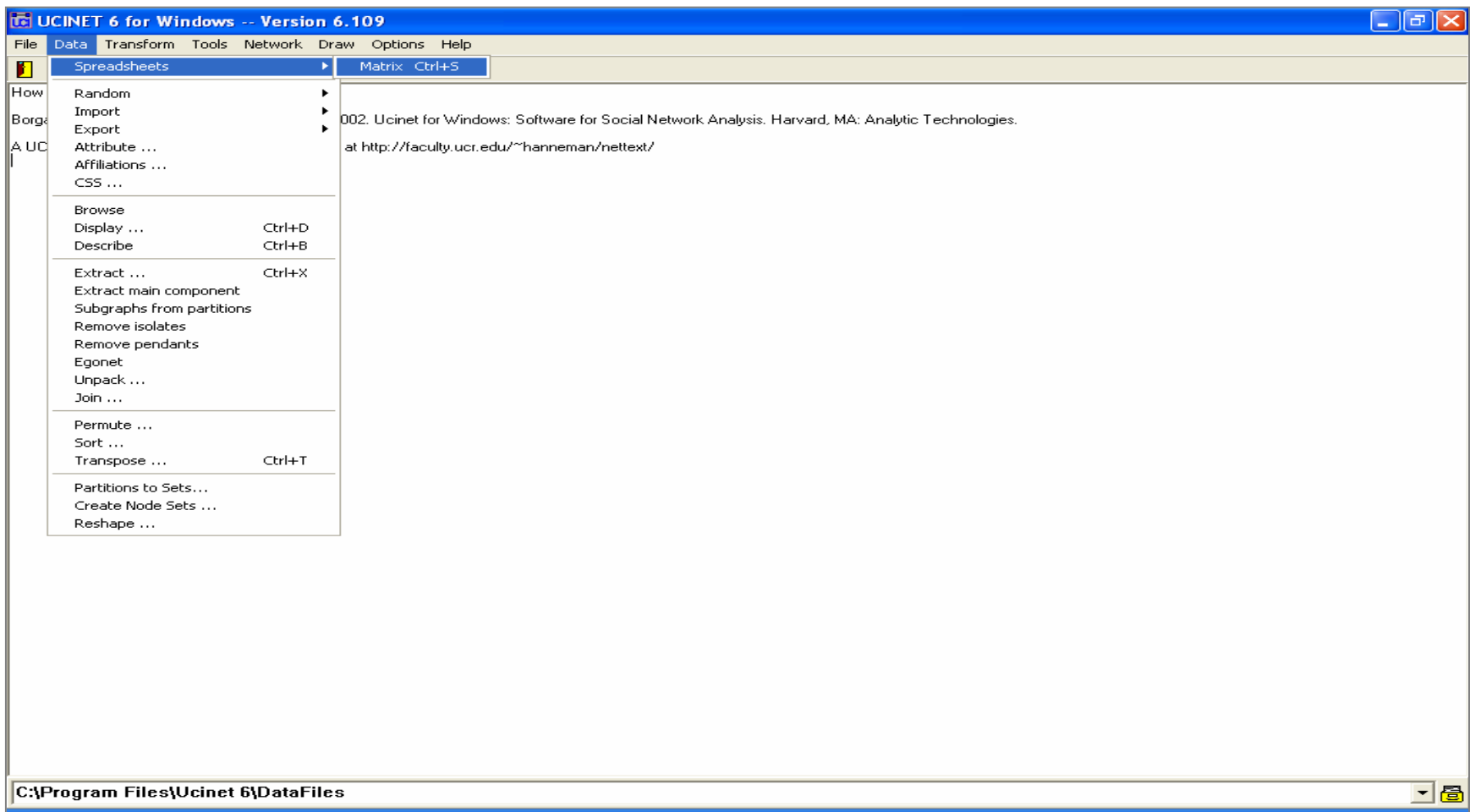

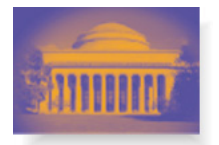

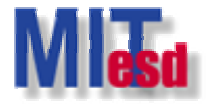

#### **UCINET Spreadsheet: UCINET Spreadsheet: File>Open> File>Open>FreemanDegree.##h FreemanDegree.##h**

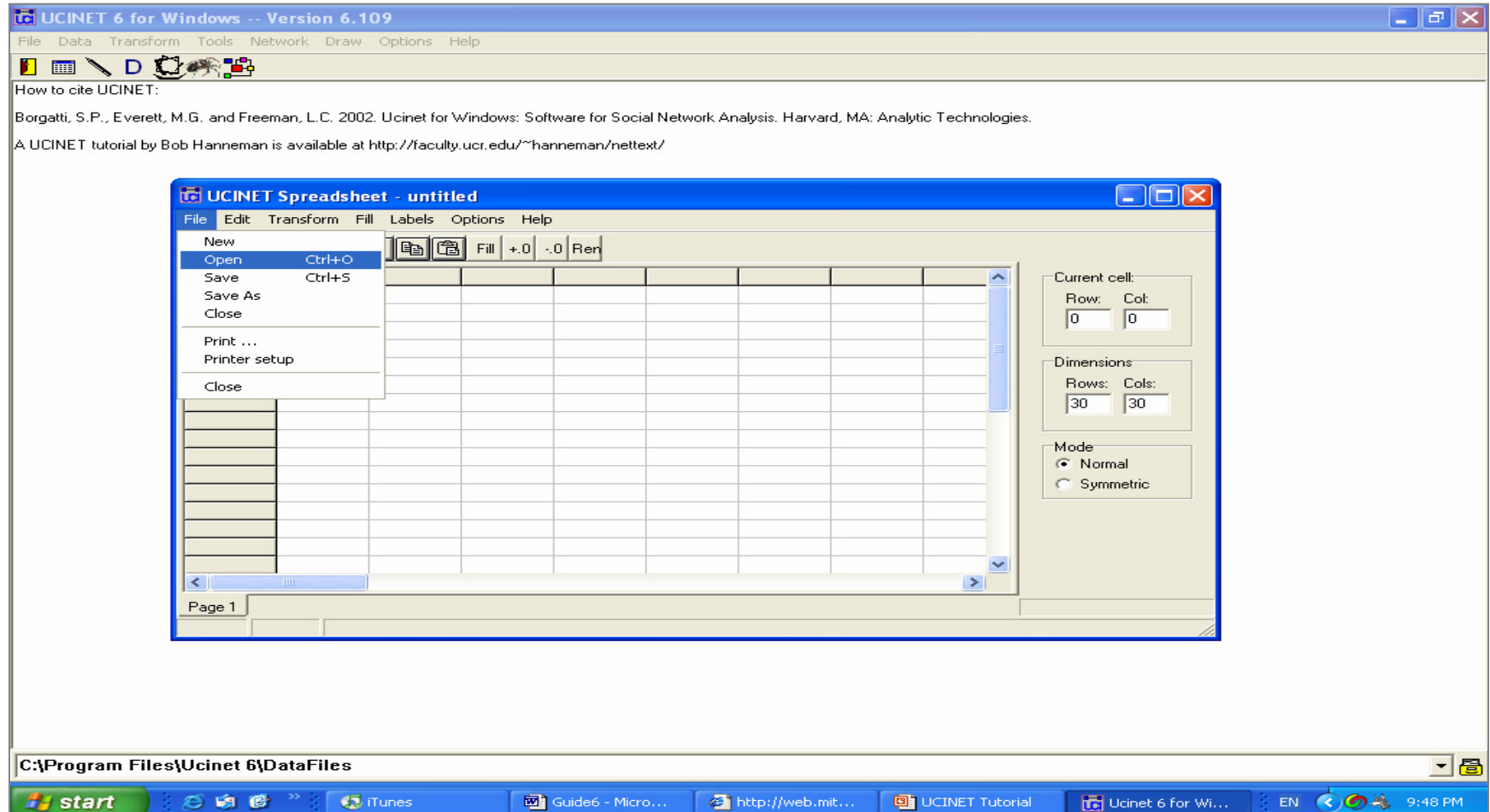

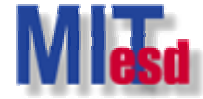

#### **Spreadsheet of FreemanDegree.##h**

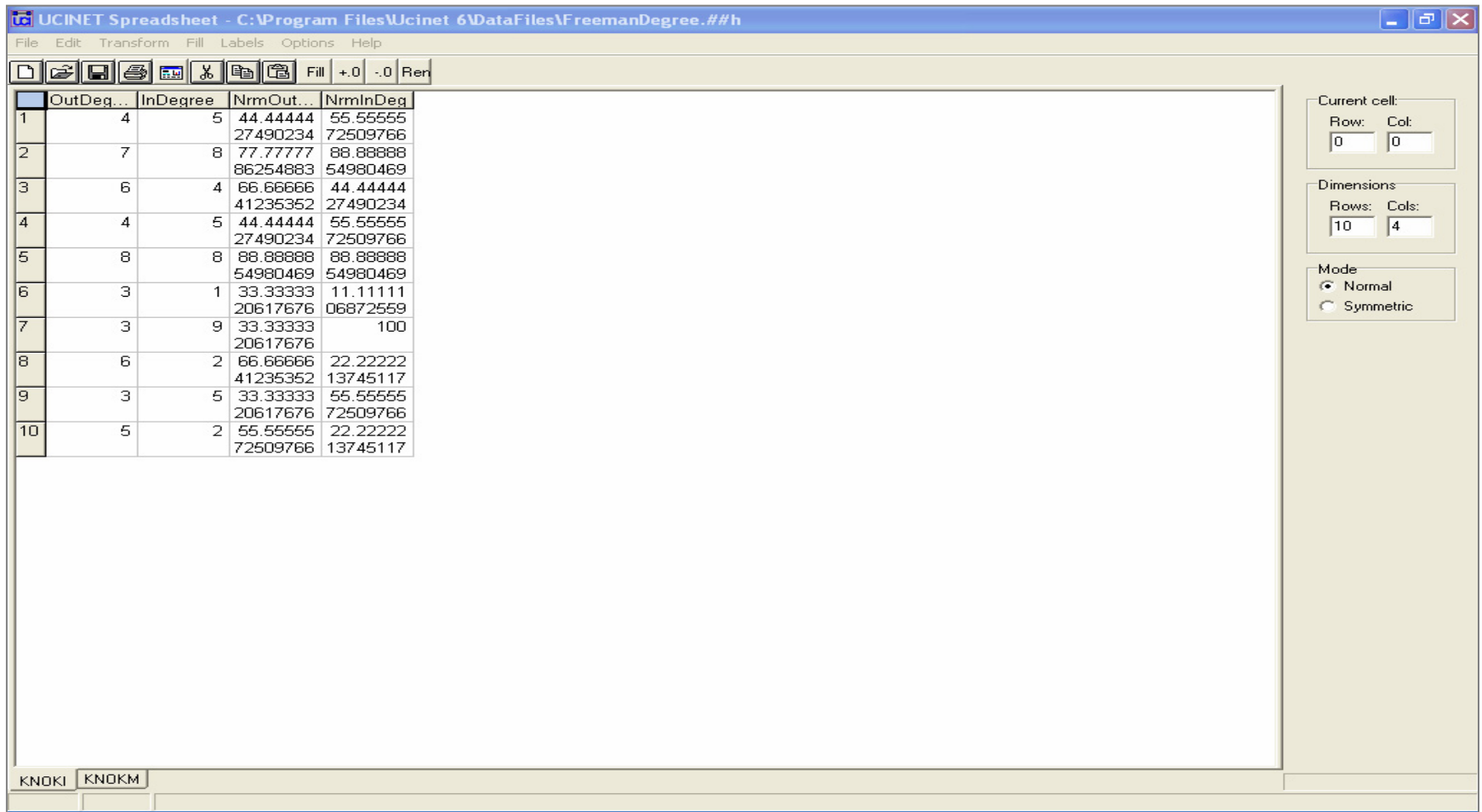

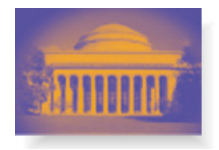

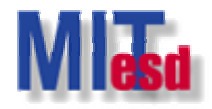

## **Import Data Import Data**

- UCINET spreadsheet
	- Adjacency matrix
	- Manually input data or *cut and paste* from elsewhere
- From Excel file
- DL format
	- Full matrix & rectangular matrix
	- Multiple matrices
	- nodelist1 & nodelist2
	- ranklist1
	- edgelist1 & edgelist2
- More information about DL language
	- Main window: Help>Help Topics>Contents>DL

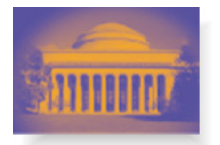

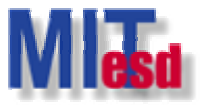

#### **UCINET spreadsheet UCINET spreadsheet Data>Spreadsheets>Matrix Data>Spreadsheets>Matrix**

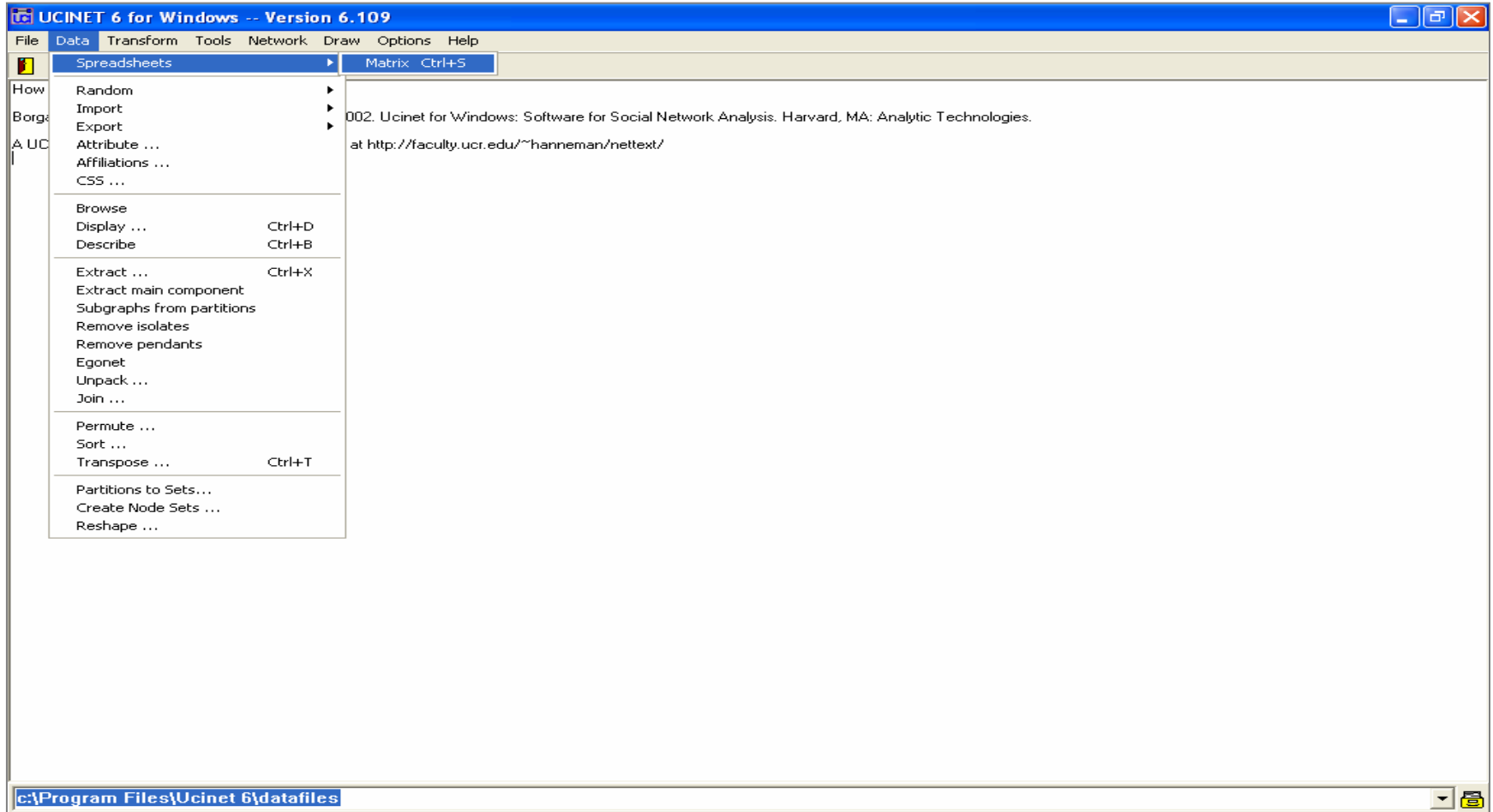

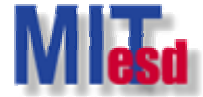

- | 리 >

# **Manually Input Adjacency Matrix**

**To** UCINET 6 for Windows -- Version 6.109

File Data Transform Tools Network Draw Options Help

#### B■\DC※點

How to cite UCINET:

**c:\Pre** 

Borgatti, S.P., Everett, M.G. and Freeman, L.C. 2002. Ucinet for Windows: Software for Social Network Analysis. Harvard, MA: Analytic Technologies.

 $\mathrel{\mathbb{A}}$  UCINET tutorial by Bob Hanneman is available at http://faculty.ucr.edu/~hanneman/nettext/

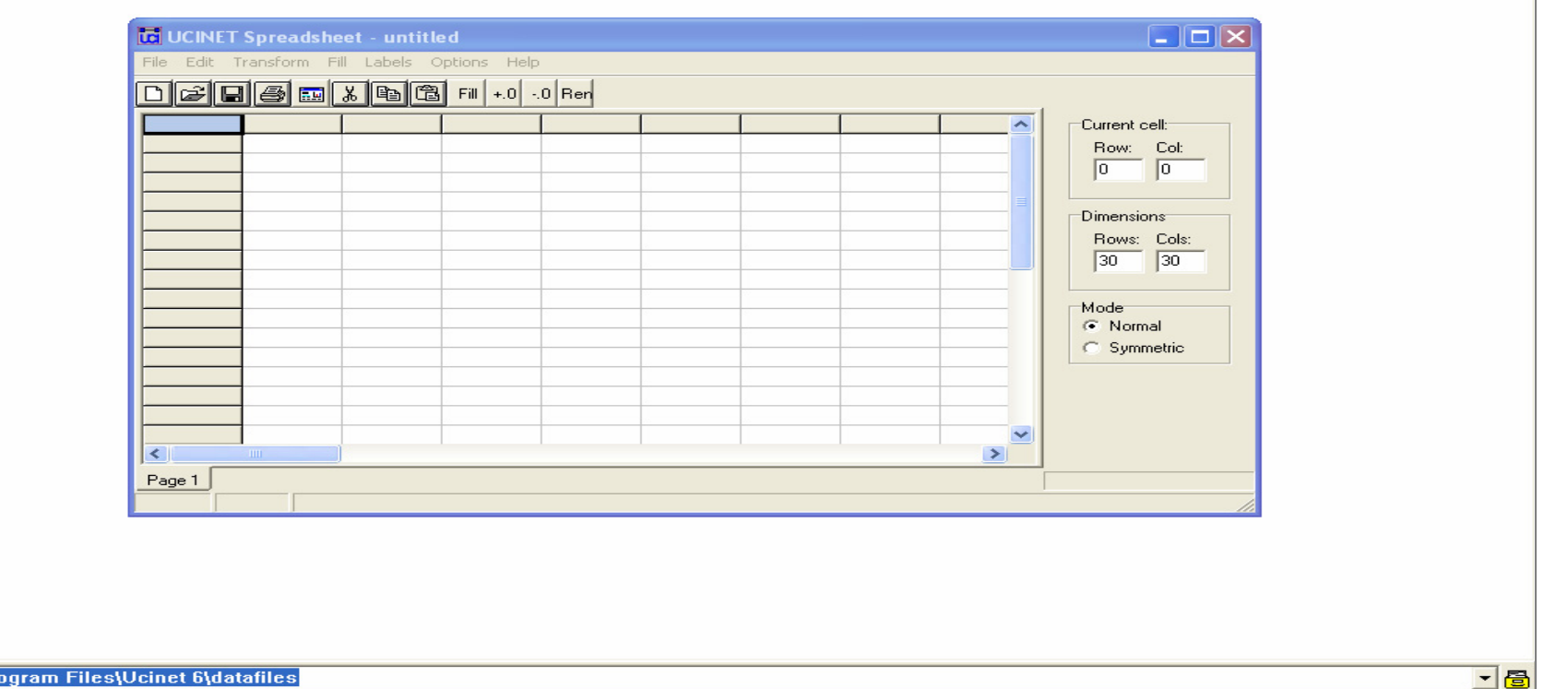

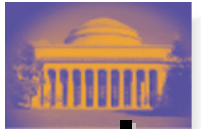

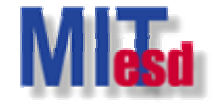

**Import Adjacency Matrix from an Excel File Import Adjacency Matrix from an Excel File**

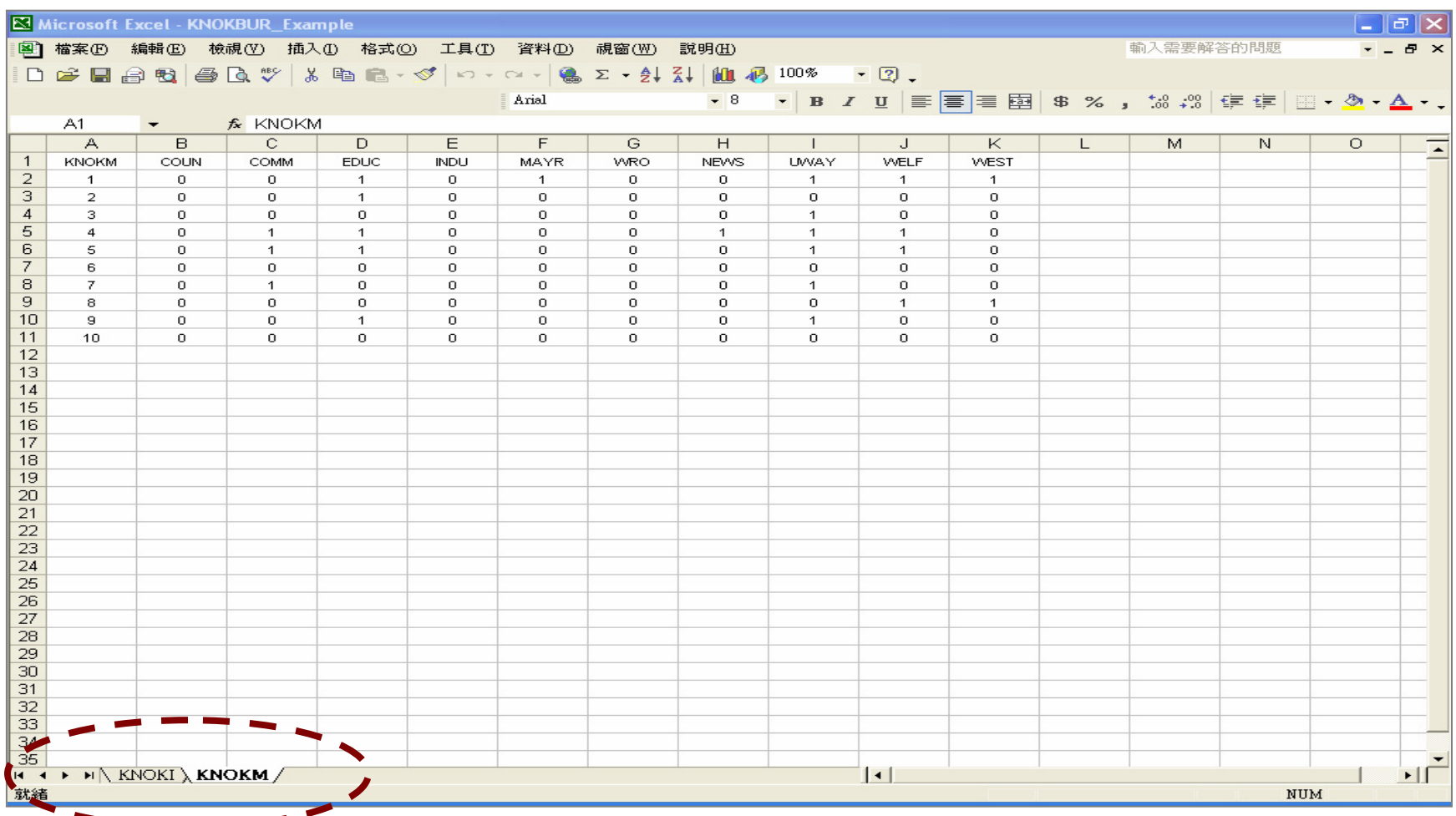

ssachusetts Institute of Technology

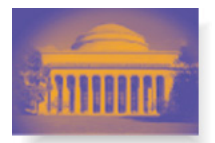

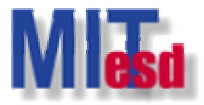

#### **Data>Import>Excel matrix Data>Import>Excel matrix**

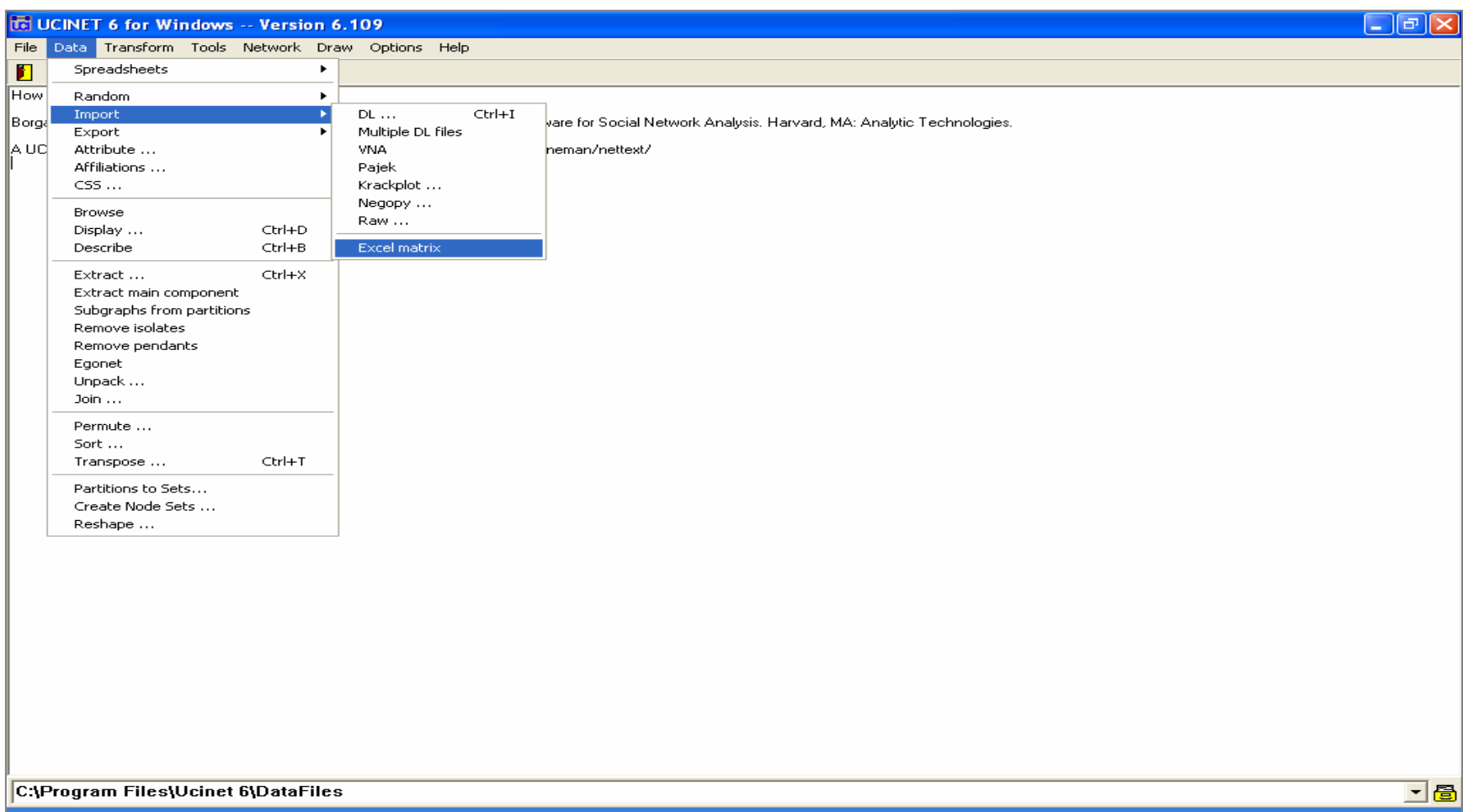

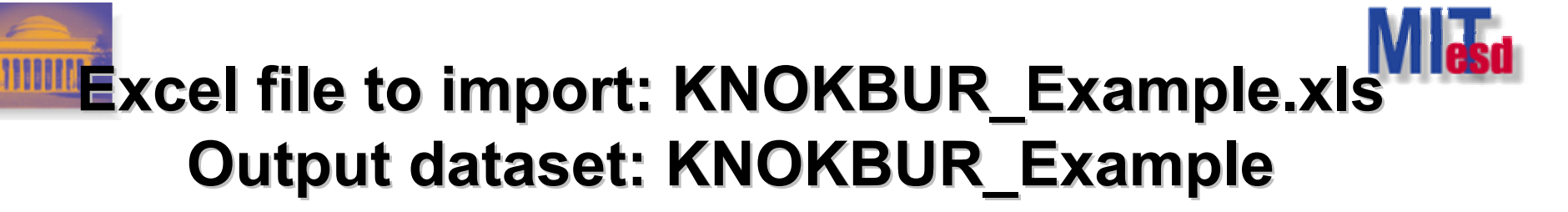

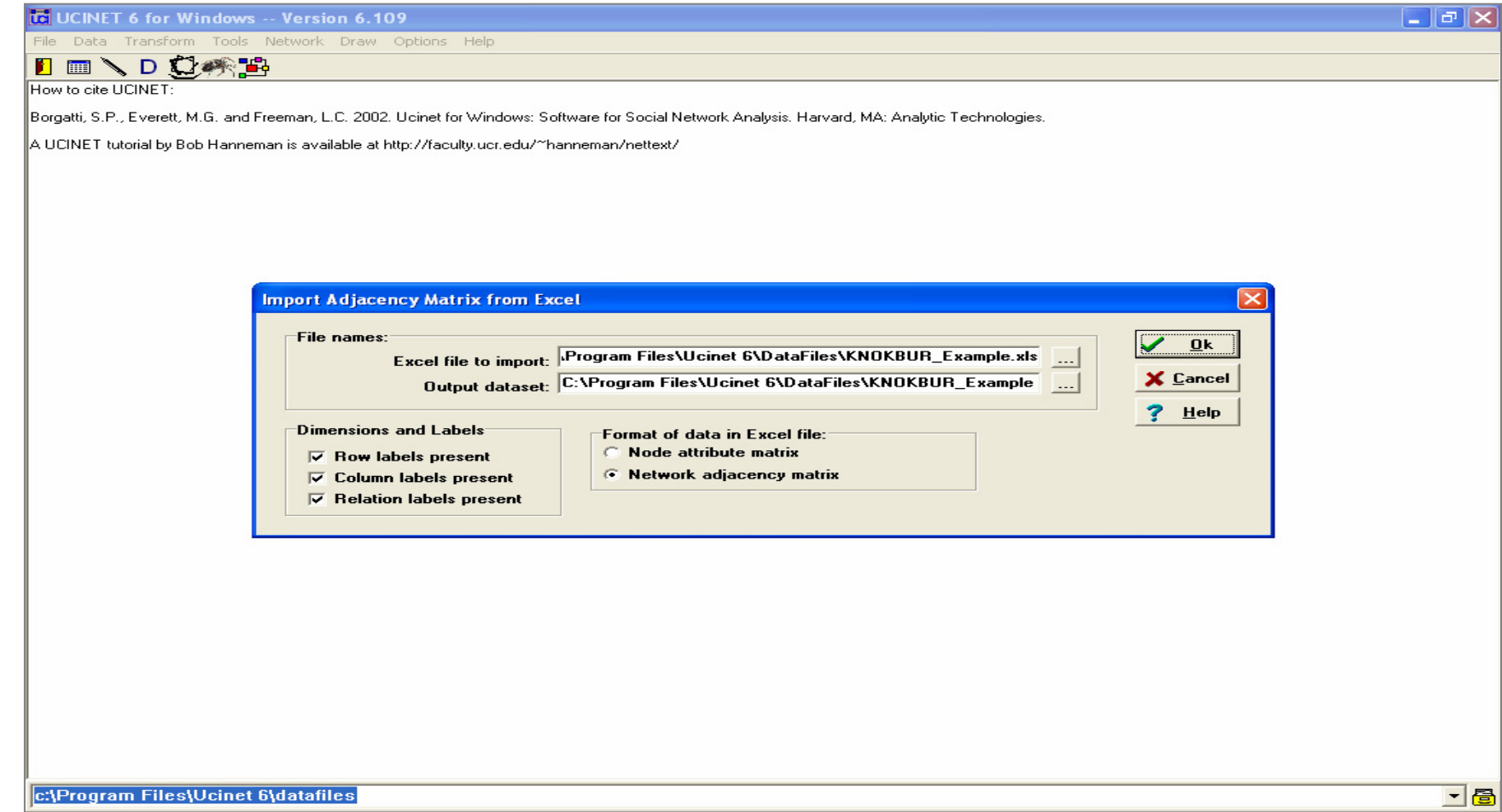

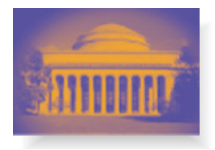

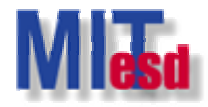

## **DL Format: Full Matrix DL Format: Full Matrix**

• **Full Matrix Format**

dl n=4 format=fullmatrix data: 0 1 1 0 1 0 1 1 1 1 0 0 0 1 0 0

#### • **Save it as a text file (e.g. TEST.txt).**

ssachusetts Institute of Technology

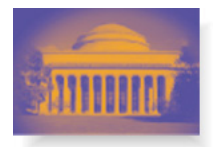

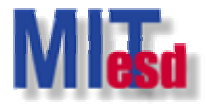

#### **Data>Import>DL… Data>Import>DL…**

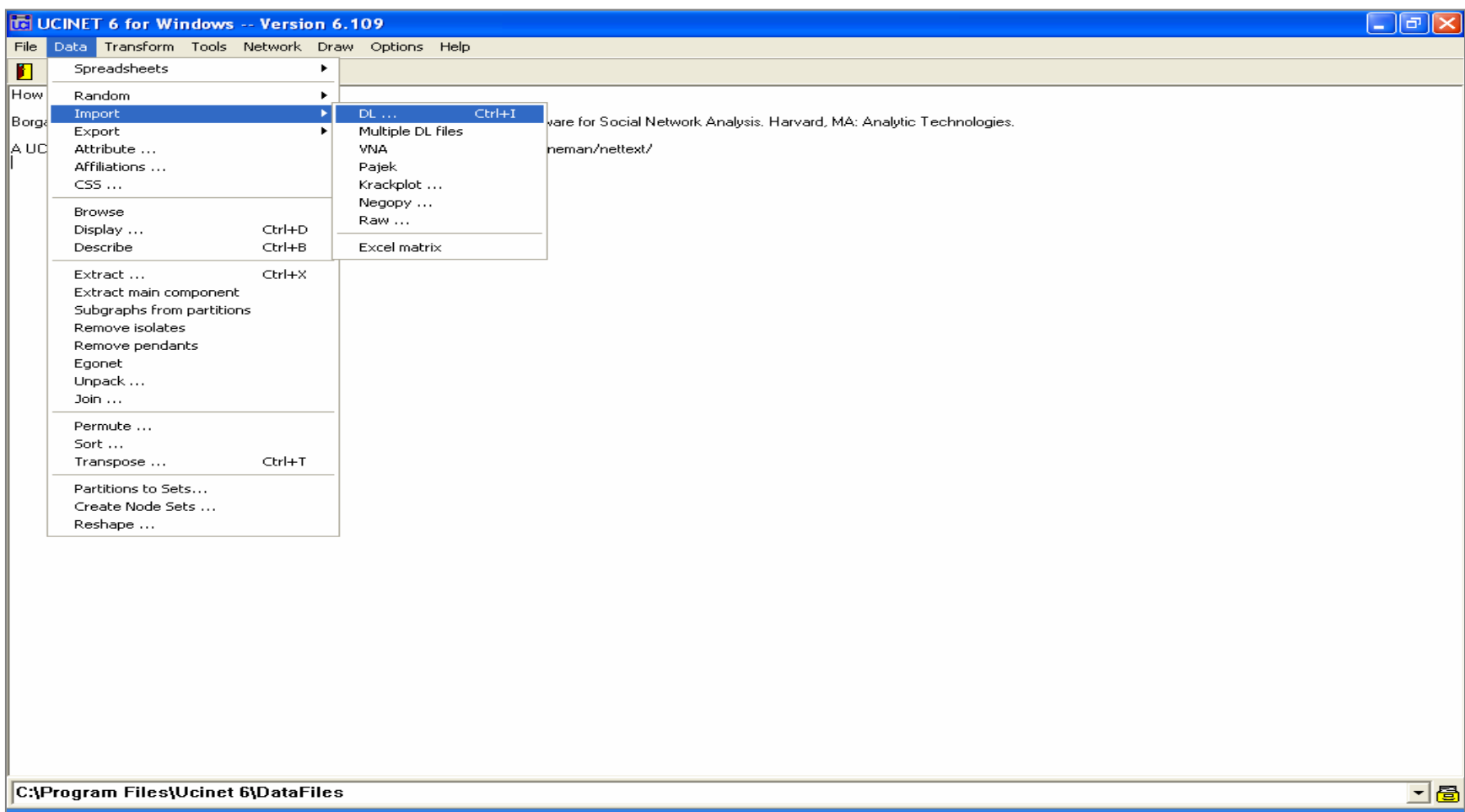

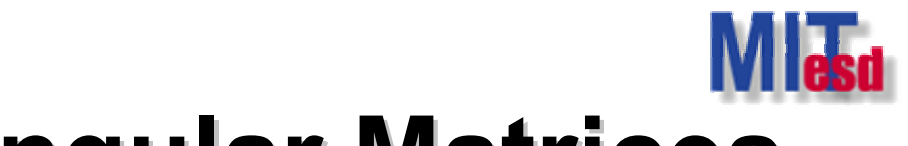

# **DL Format: Rectangular Matrices DL Format: Rectangular Matrices**

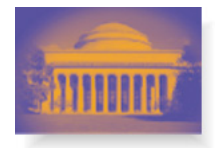

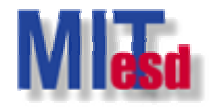

## **DL Format: Labels DL Format: Labels**

• **DL file may contain labels of the nodes**

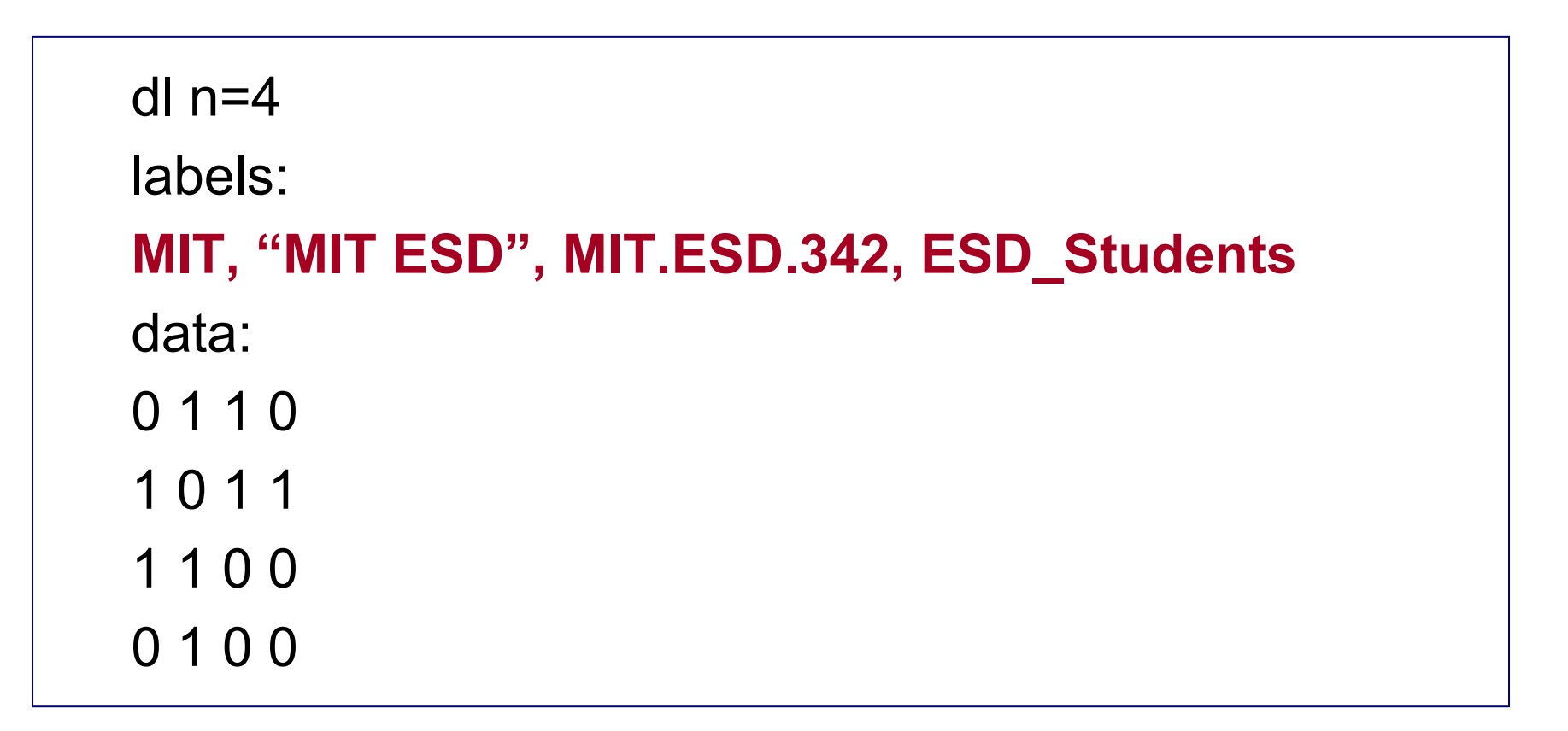

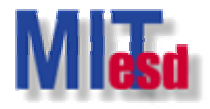

## **DL Format: Multiple Matrices**

1 0 1 0

ssachusetts Institute of Technology

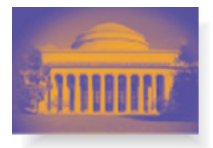

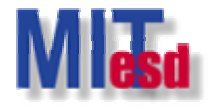

## **DL Format: External Data**

• Data file can be read from other sources

```
dl n = 8labels:
a1,a2,a3,a4,a5,a6,a7,a8
datafile C:\DATA\External_Data.DAT
```
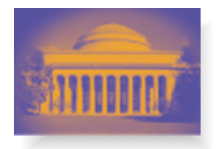

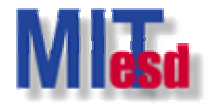

## **DL Format: nodelist1 (I) DL Format: nodelist1 (I)**

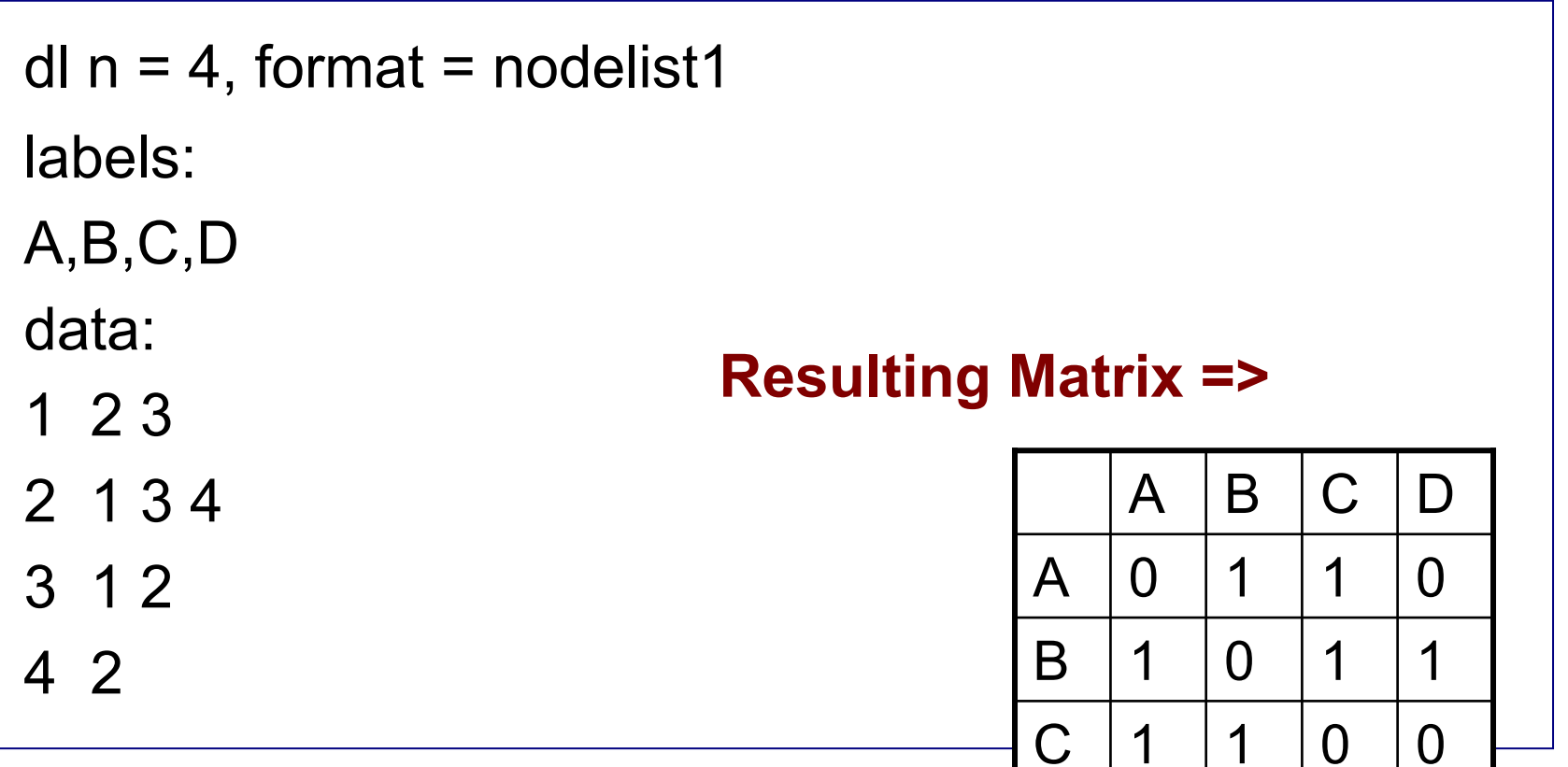

D | 0 | 1 | 0 | 0

 $\bm{\cup}$ 

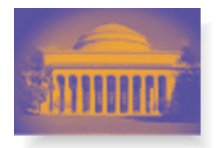

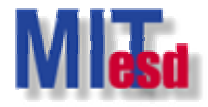

## **DL Format: nodelist1 (II) DL Format: nodelist1 (II)**

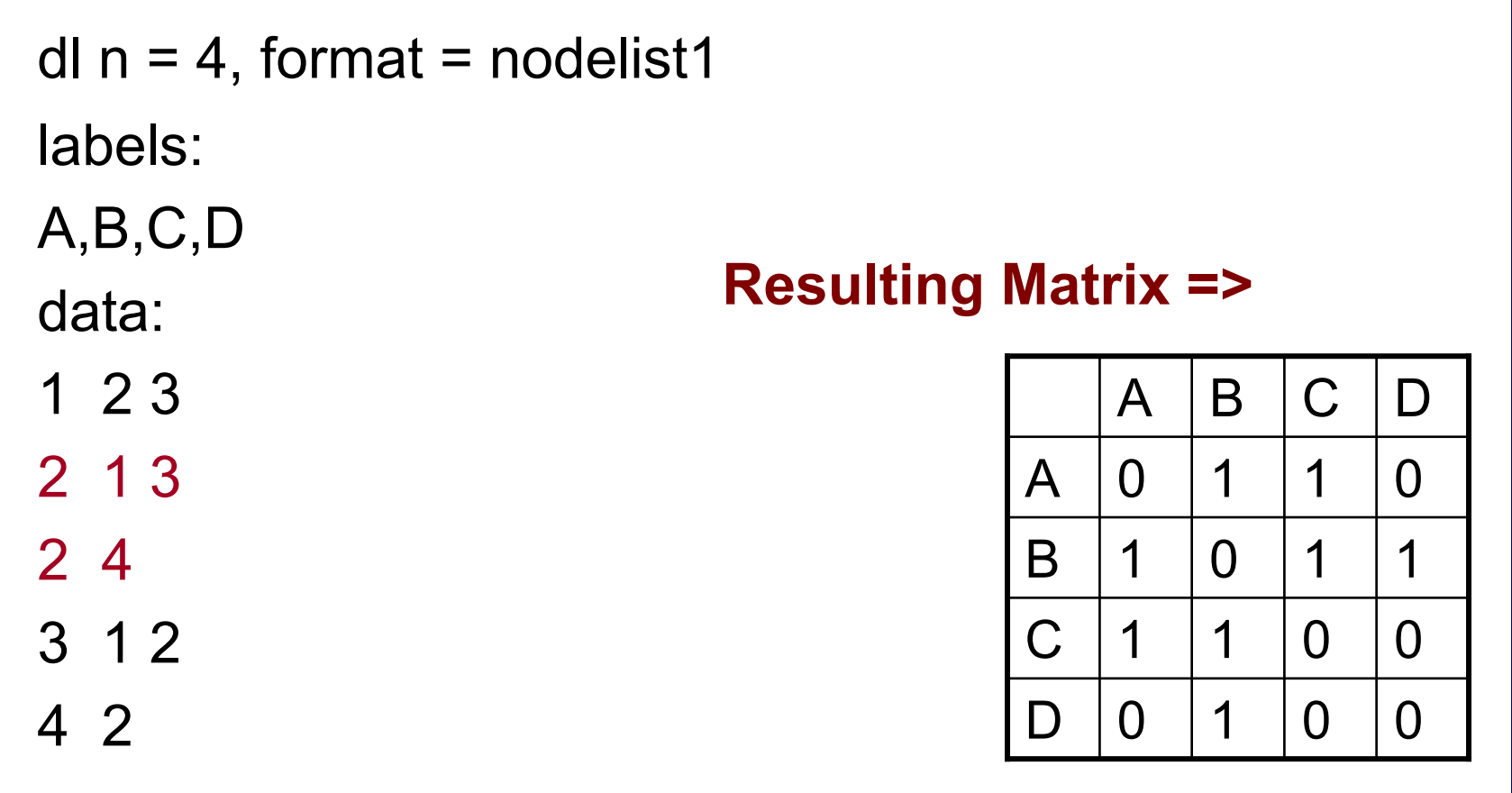

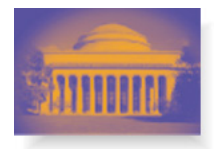

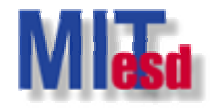

## **DL Format: nodelist1 (III) DL Format: nodelist1 (III)**

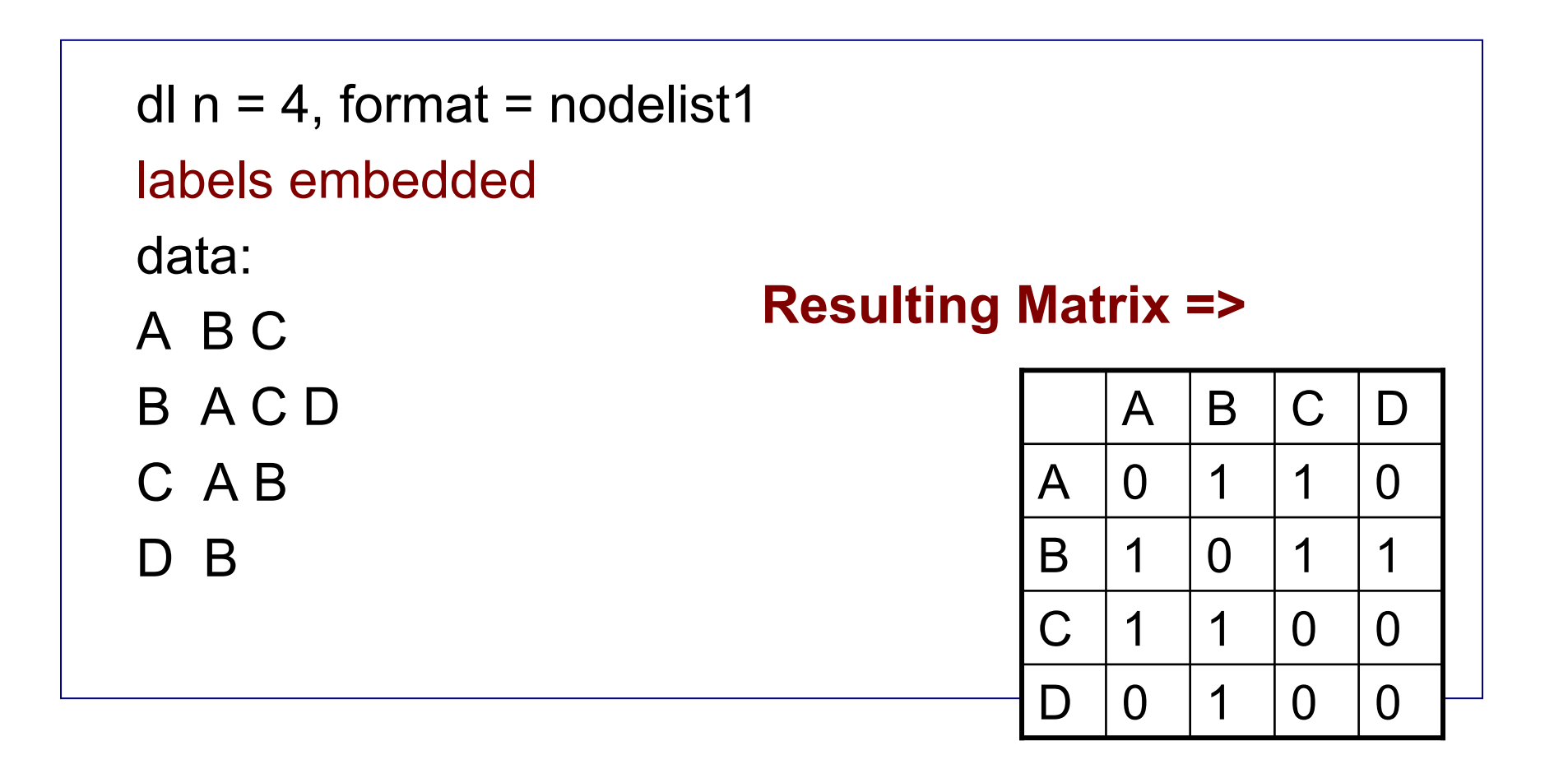

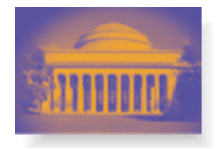

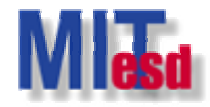

## **DL Format: nodelist2 DL Format: nodelist2**

dl nr=3, nc=4 format = nodelist2 row labels embedded column labels embedded data: GP1 A B GP2 C D GP3 A D GP2 001GP1 110A BC**Resulting Matrix =>** 

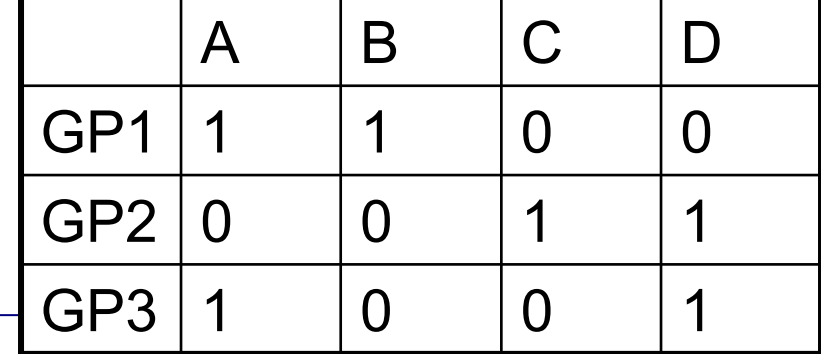

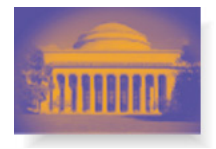

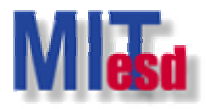

## **DL Format: ranklist1 DL Format: ranklist1**

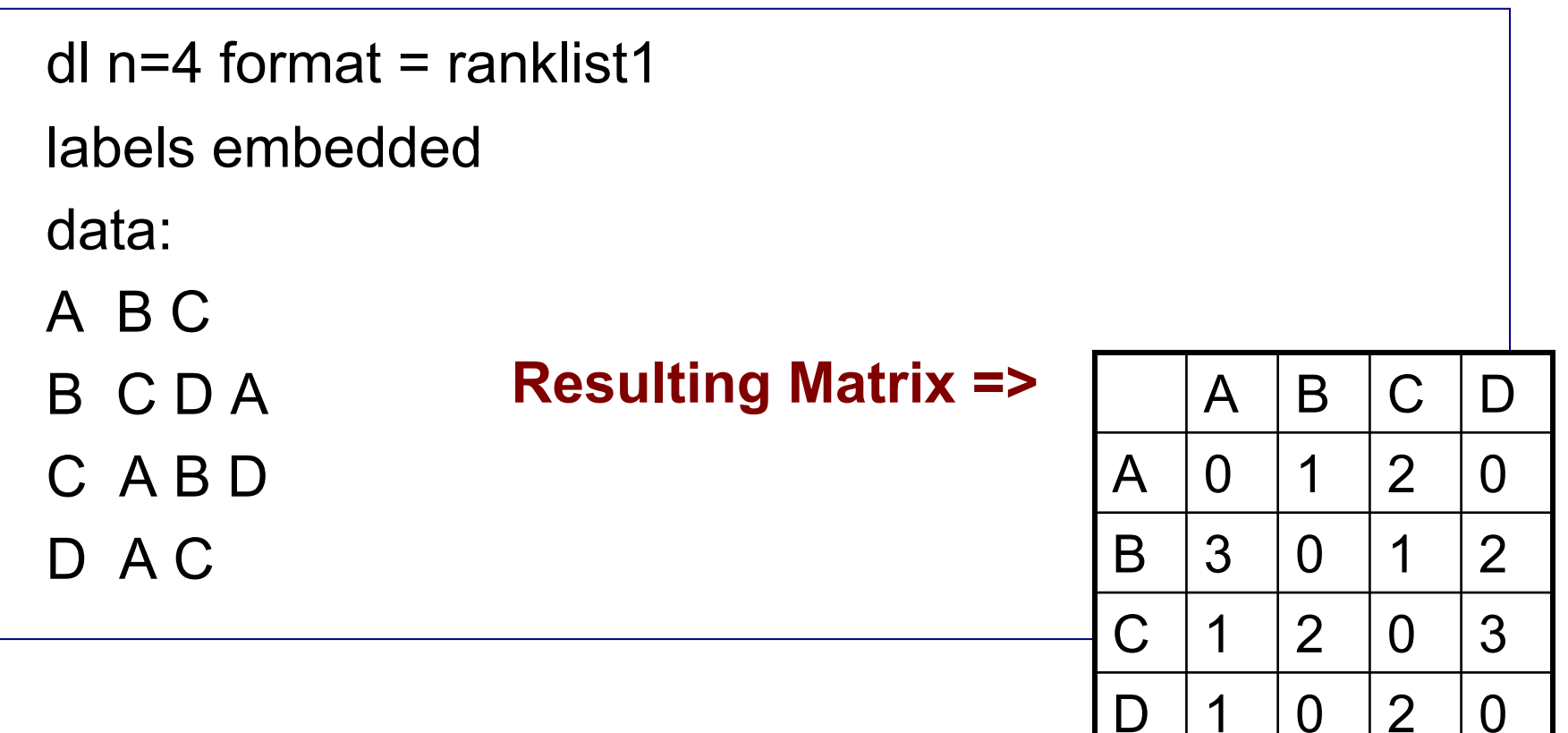

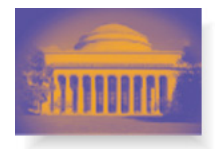

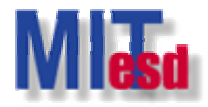

## **DL Format: edgelist1 DL Format: edgelist1**

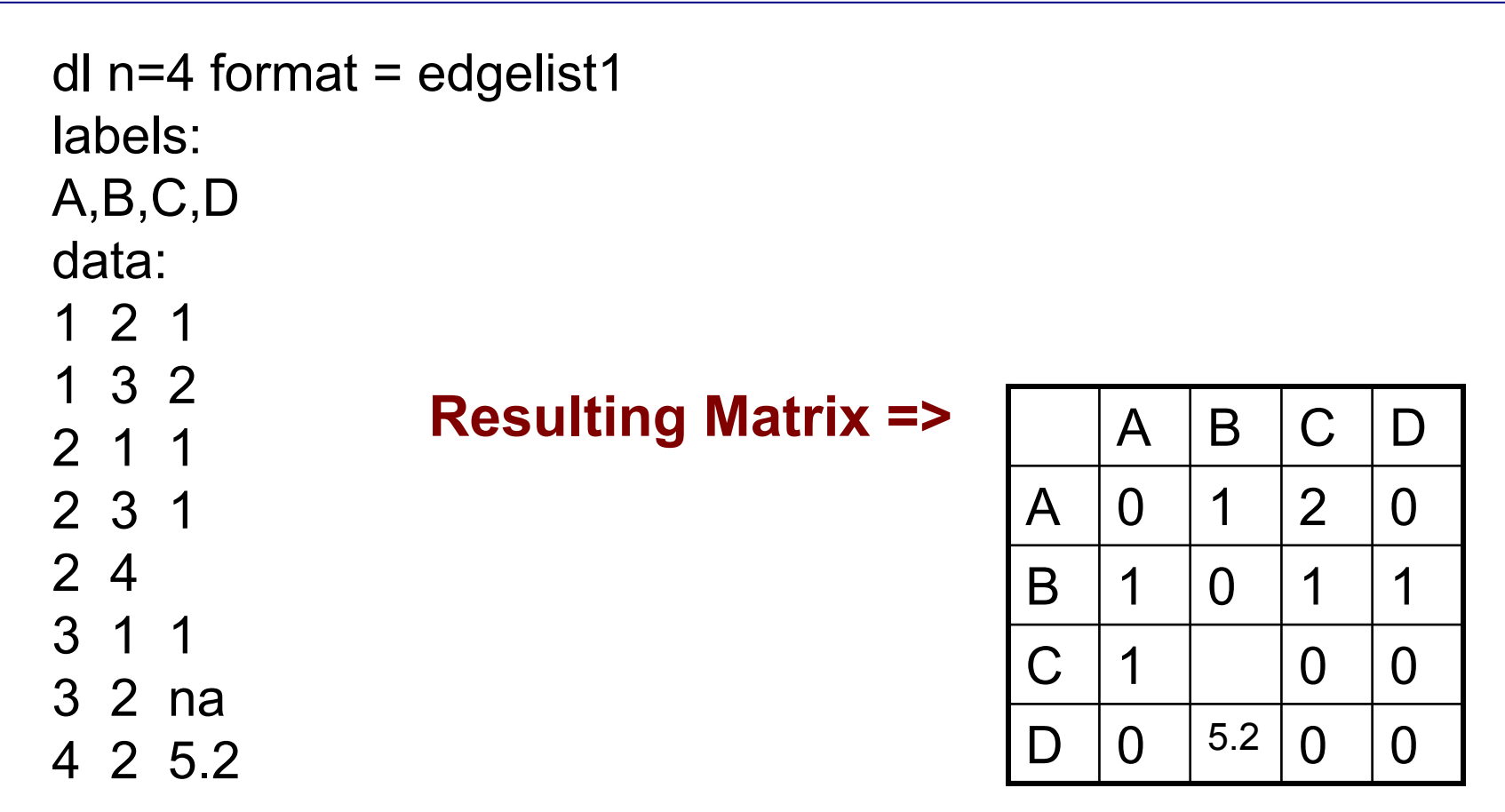

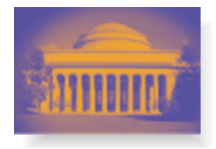

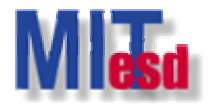

## **DL Format: edgelist2 DL Format: edgelist2**

```
dl nr=3 nc=5, format = edgelist2
labels embedded: data: A1 B1 1 A1 B2 1.5 Resulting Matrix => 
A1 B3 2 
A2 B1 1 A3 B2 3 
A3 B4 2 
A3 B5 1
```
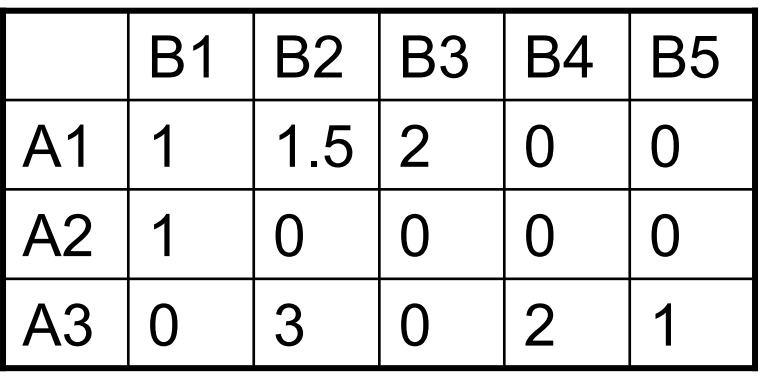

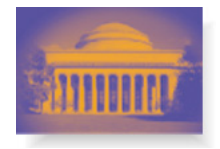

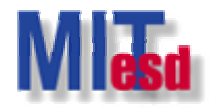

## **Export Data Export Data**

- Export UCINET dataset to
	- Excel file
		- Number of columns < 257
	- DL format
		- Easy to do *cut and paste*
		- *Example: Cut and paste as a Matlab data file.*
	- Other format

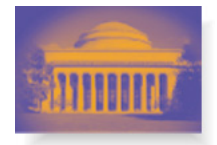

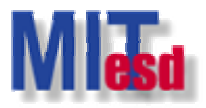

#### **Export Dataset Export Dataset Data>Export>DL… Data>Export>DL…**

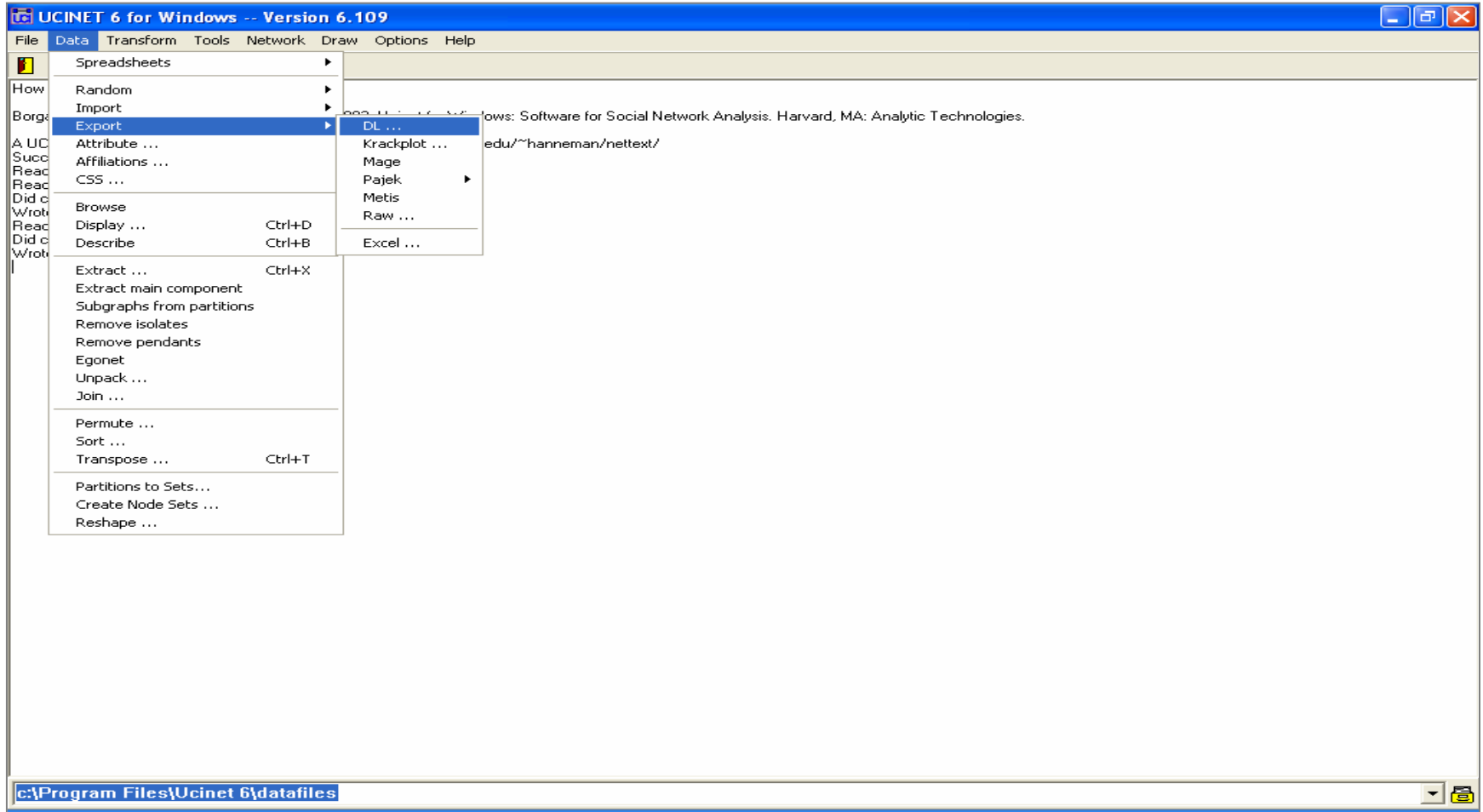

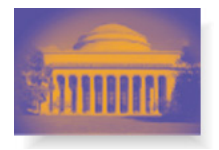

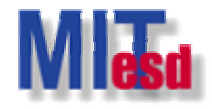

## **Data Processing Data Processing**

- • Most of the data processing functions are in *Data* and *Transform* submenus.
- Some useful functions
	- Data>Affiliations…
	- Data>Extract…
	- Data>Remove isolates
	- Data>Join…
	- Data>Permute…
	- Data>Transpose…

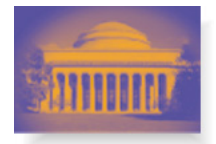

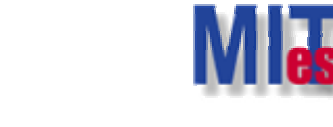

#### **Data Processing Data Processing Data>Affiliations… Data>Affiliations…**

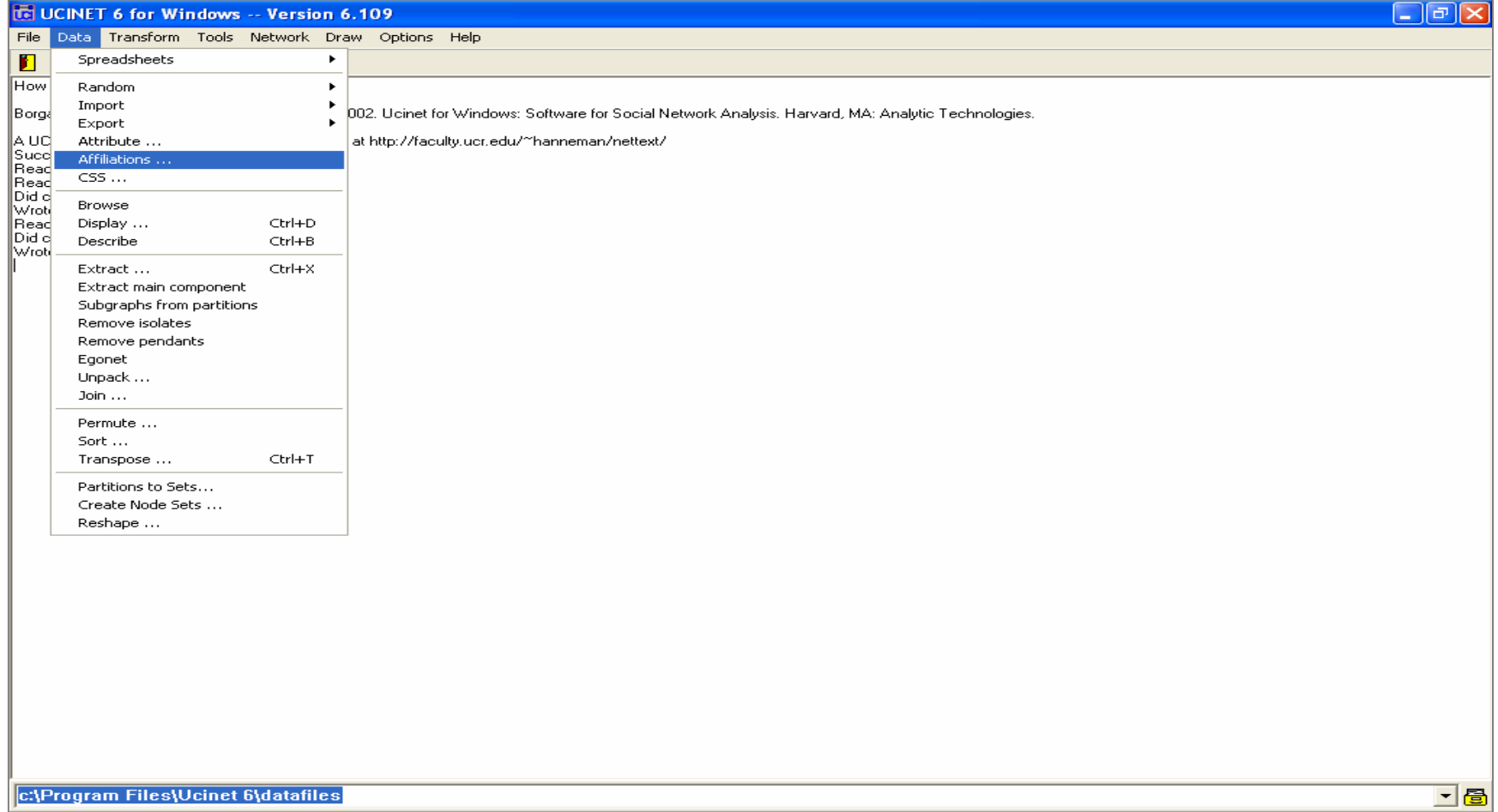

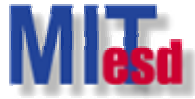

#### **Convert 2 Convert 2-mode data to 1 mode data to 1-mode**

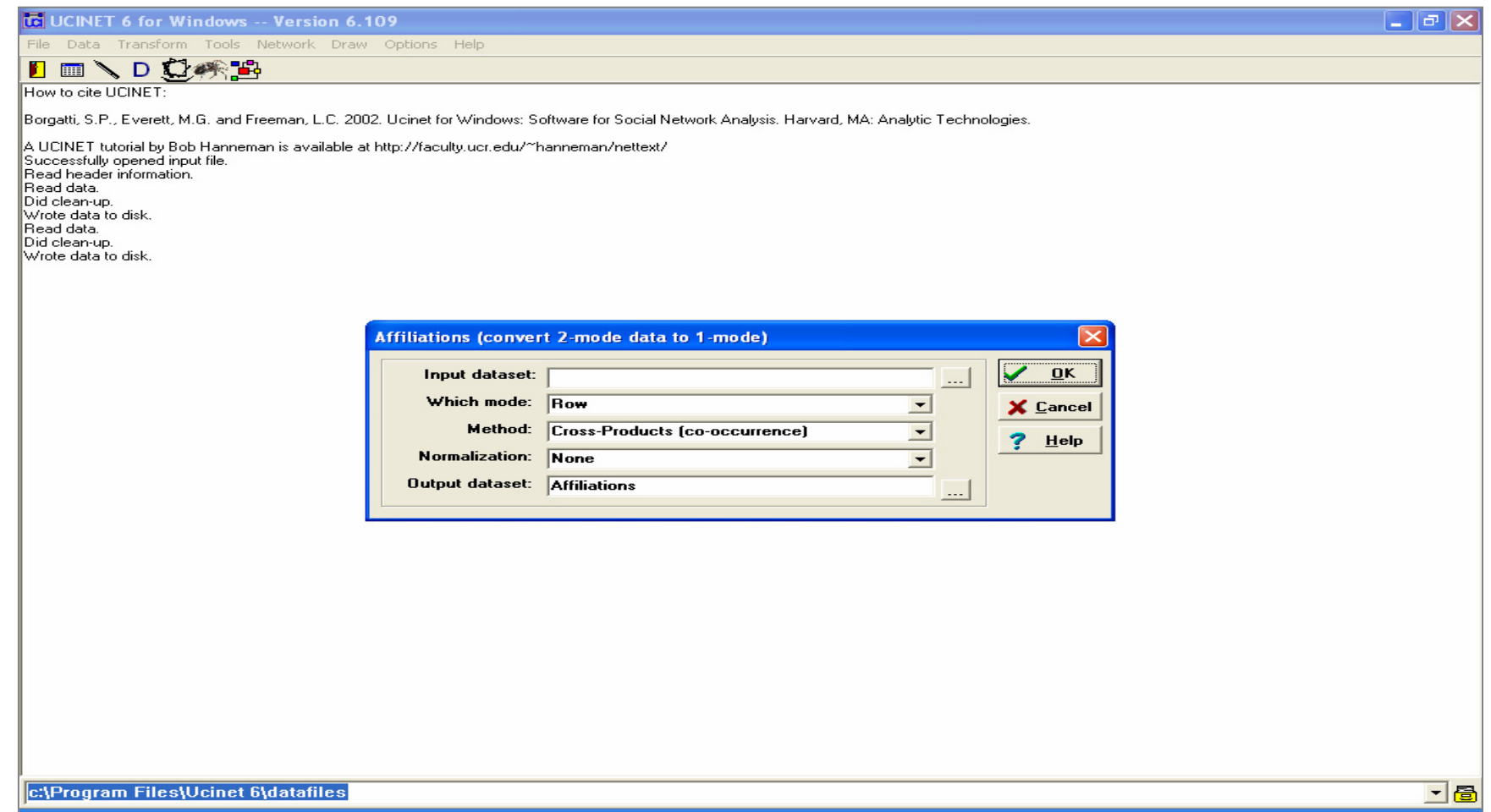

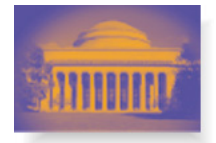

#### **Data Processing Data Processing Data>Extract… Data>Extract…**

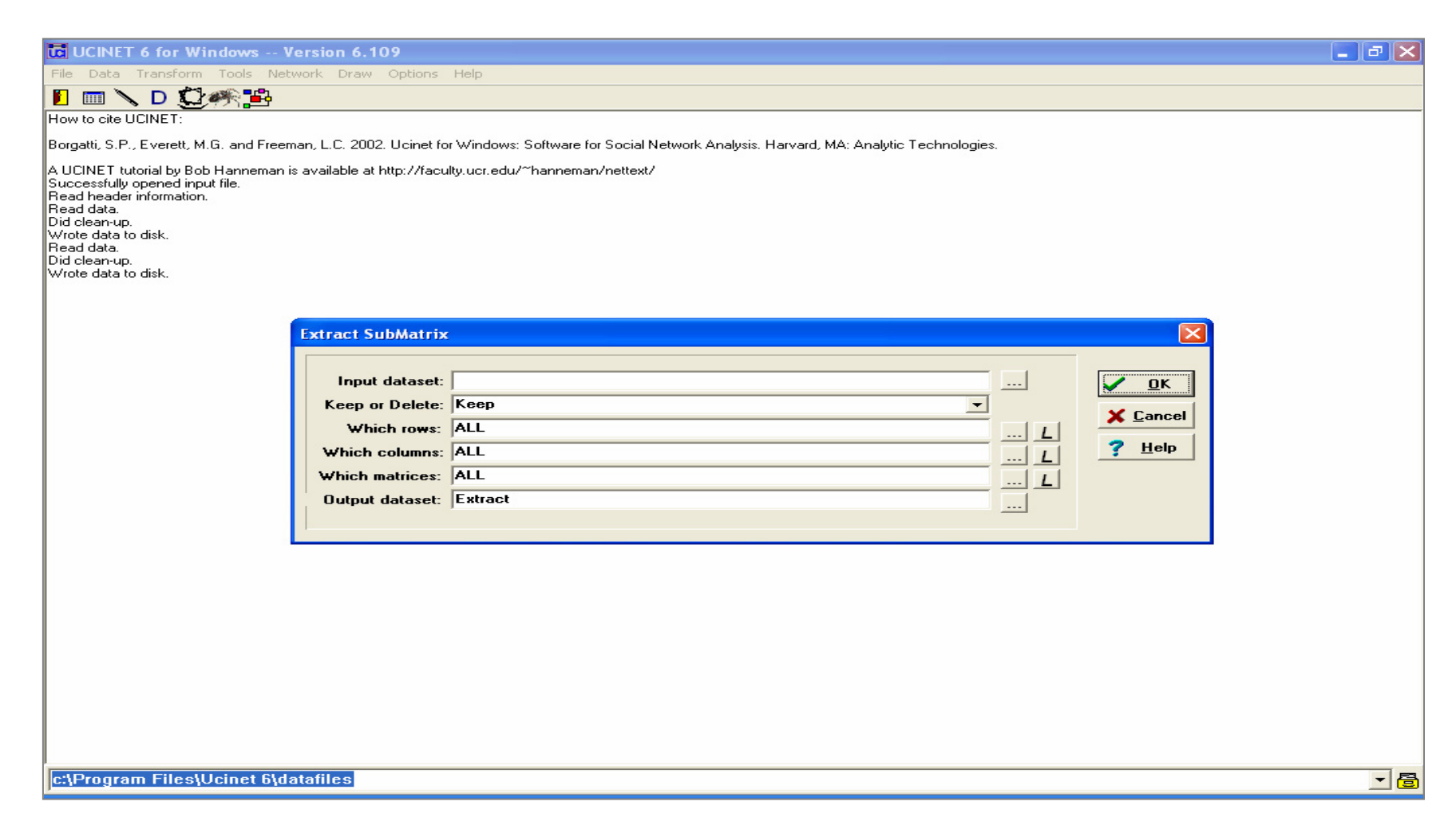

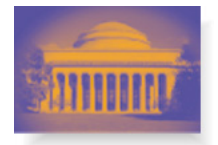

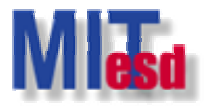

#### **Data Processing Data Processing Data>Remove isolates Data>Remove isolates**

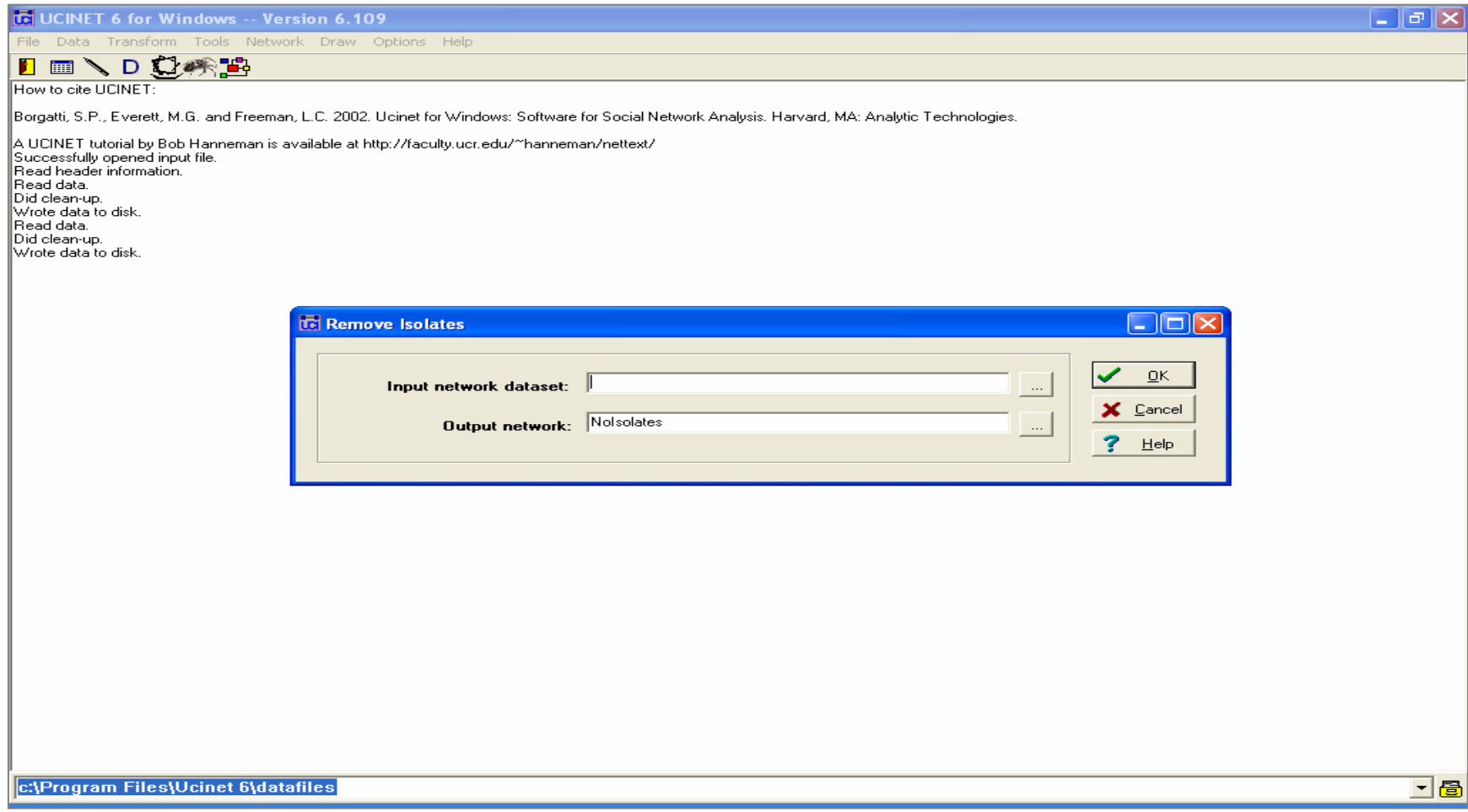

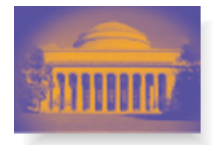

#### **Data Processing Data Processing Data>Join… Data>Join…**

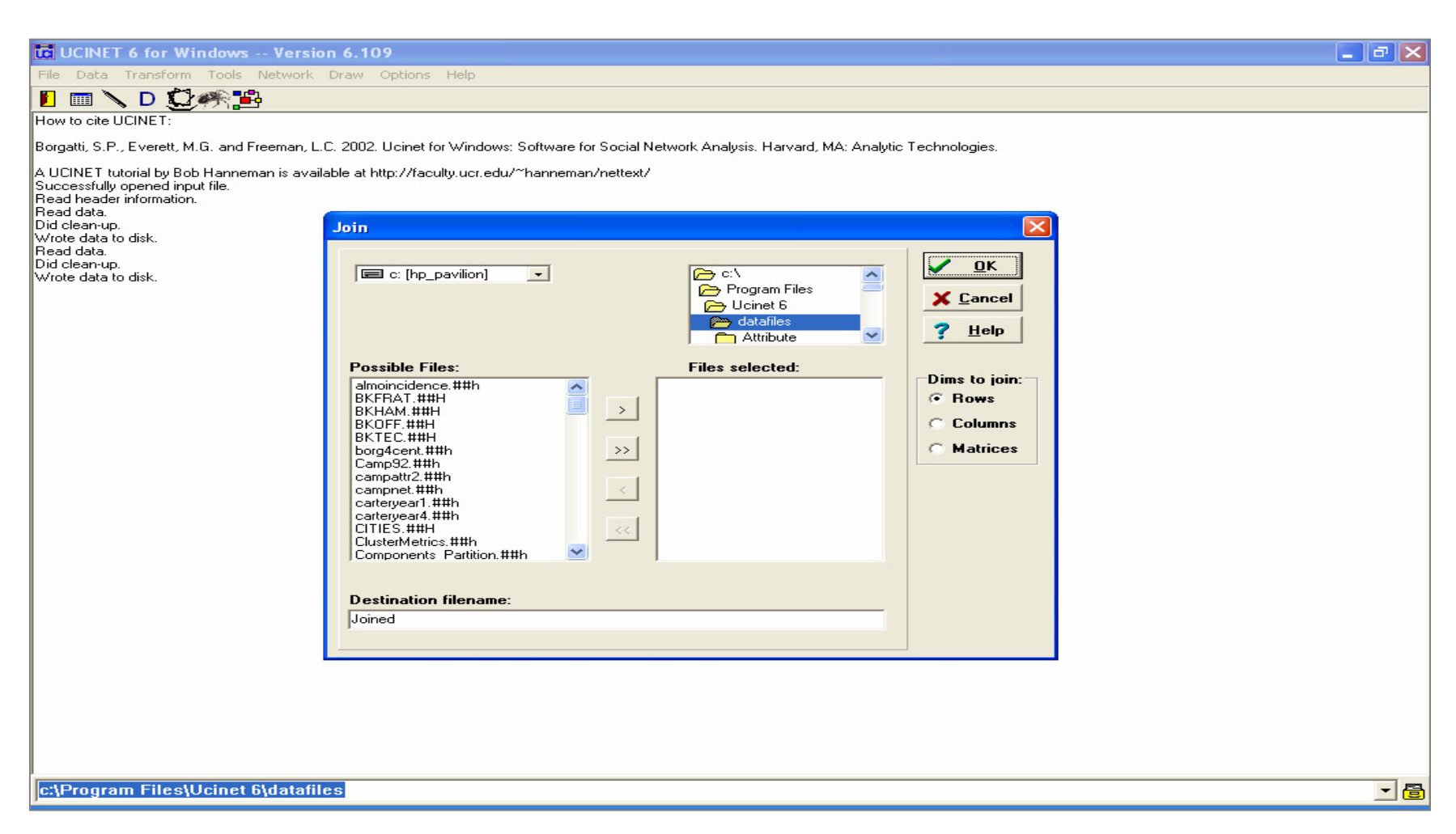

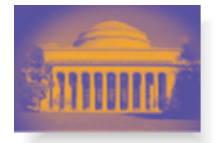

#### **Data Processing Data Processing Data>Permute… Data>Permute…**

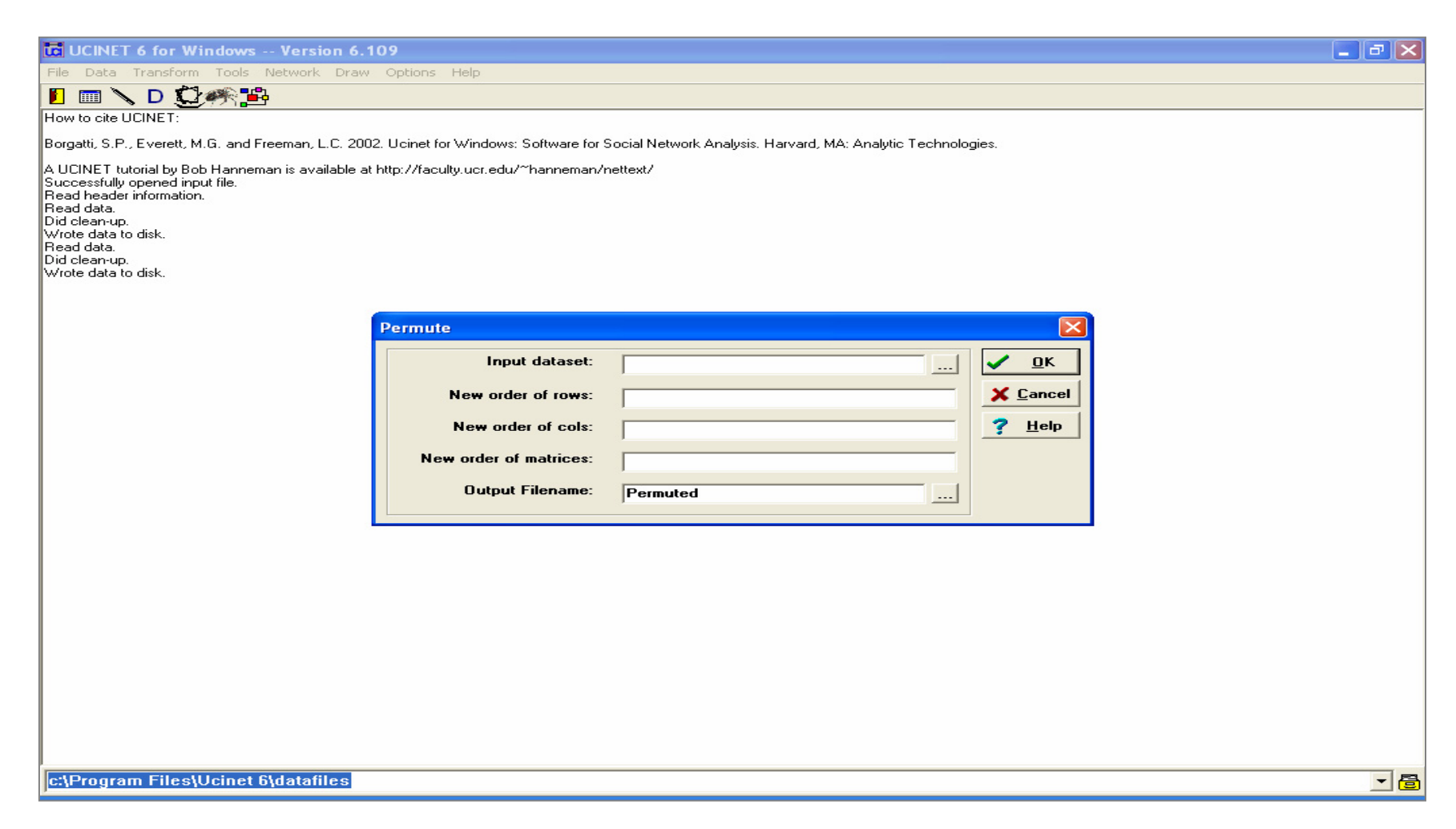

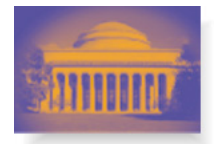

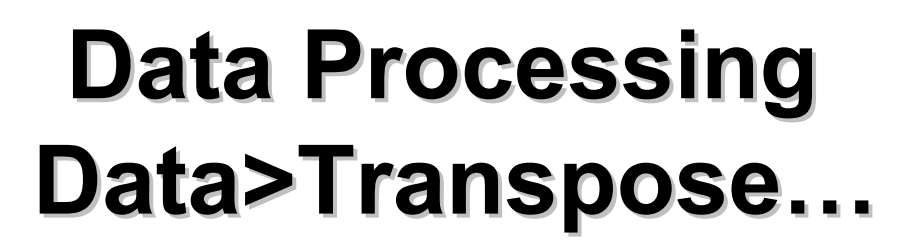

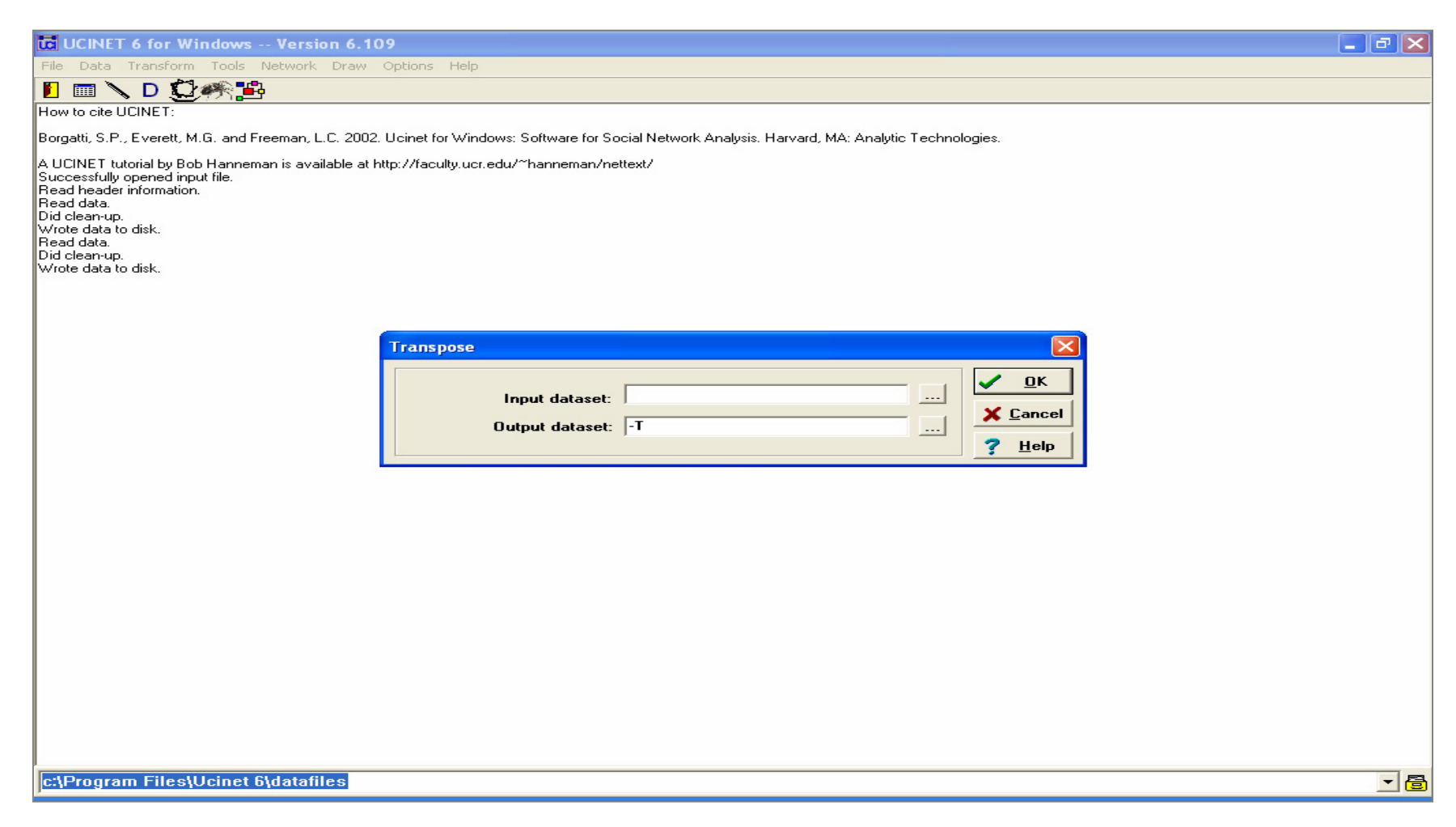

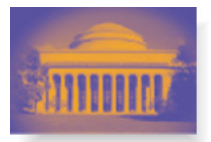

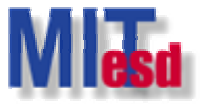

## **Main window: Transform Main window: Transform**

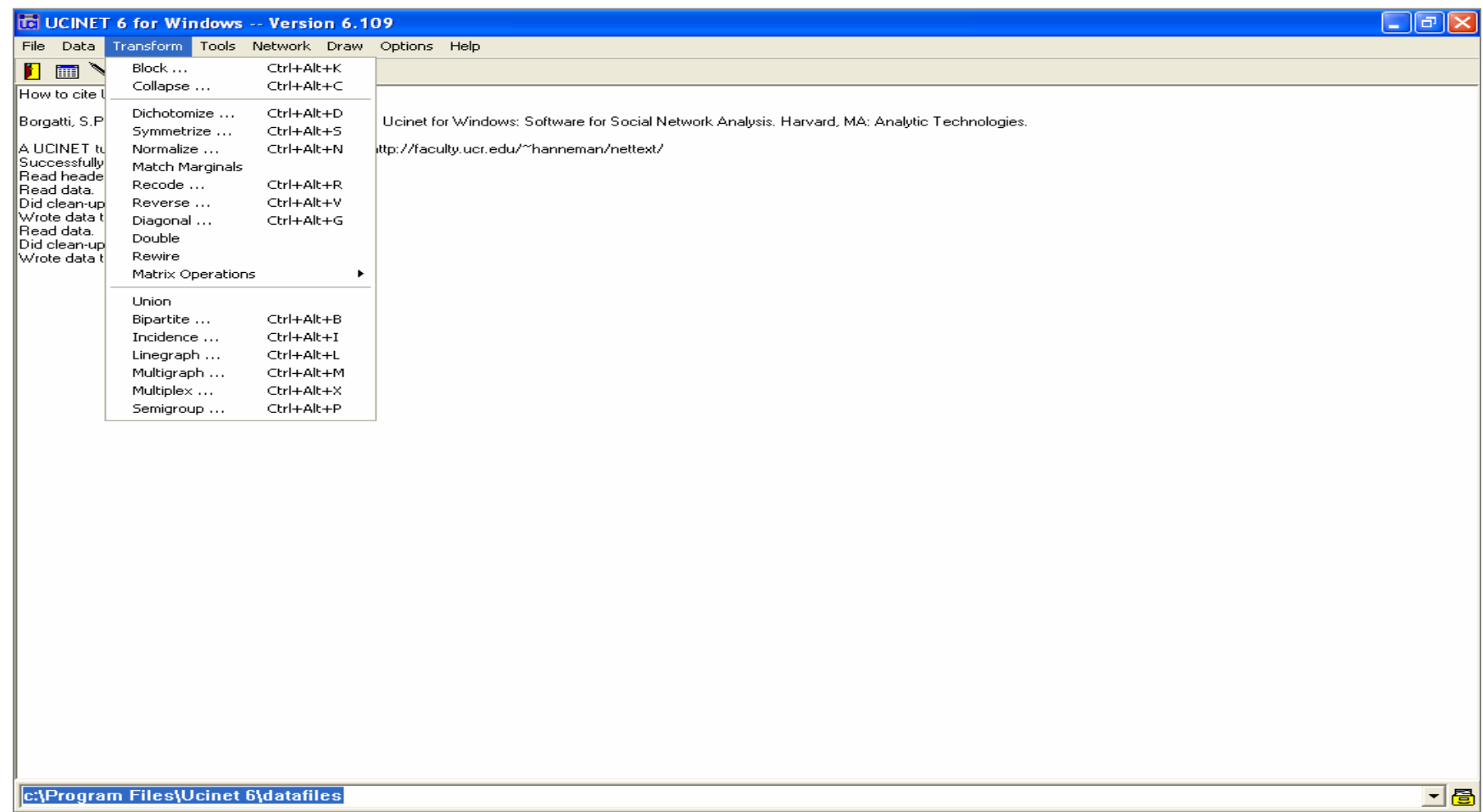

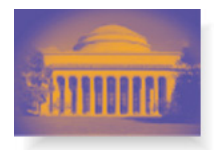

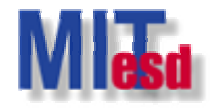

# **Tips of Using UCINET Tips of Using UCINET**

- Before using an UCINET function
	- Check it out in Help>Help Topics>Index
	- *Purpose, Description, Parameters, Log File, Timing, Comments, and References.*
	- Timing is sometimes important
		- Function with O(N^3) can be a problem for networks with more than 1,000 nodes.
- Setup the following two directories before start working with the UCINET
	- File>Change Default Folder…
	- Options>Output folder

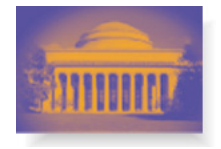

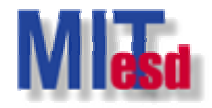

#### **References References**

- • Borgatti, Everett and Freeman, UCINET 6 for Windows: User's Guide. Harvard: Analytic Technologies.
- • Borgatti, S.P., Everett, M.G. and Freeman, L.C. 2002. Ucinet 6 for Windows. Harvard: Analytic Technologies.